# **Sage HRMS 2012**

**Installation Guide**

This document was last updated on March 20, 2014.

© 2014 Sage Software, Inc. All rights reserved. Sage, the Sage logos, and the Sage product and service names mentioned herein are registered trademarks or trademarks of Sage Software, Inc., or its affiliated entities. Business Objects, the Business Objects logo, and Crystal Reports are registered trademarks of SAP France in the United States and in other countries. NetLib is a registered trademark of Communication Horizons. OrgPlus is a trademark of HumanConcepts, LLC. TextBridge is a registered trademark of ScanSoft, Inc. Microsoft, Outlook, Windows, Windows NT, Windows Server, the .NET logo, Windows Vista and the Windows logo are trademarks or registered trademarks of Microsoft Corporation in the United States and /or other countries. The names of all other products and services are the property of their respective holders.

Sage has made every effort to ensure this documentation is correct and accurate but reserves the right to make changes without notice at its sole discretion. Use, duplication, modification, or transfer of the product described in this publication, except as expressly permitted by the Sage License Agreement is strictly prohibited. Individuals who make any unauthorized use of this product may be subject to civil and criminal penalties.

For additional assistance on this and other Sage products and services, visit our Web site at: [http://www.sageabra.com](http://www.sageabra.com/)

# **Table of Contents**

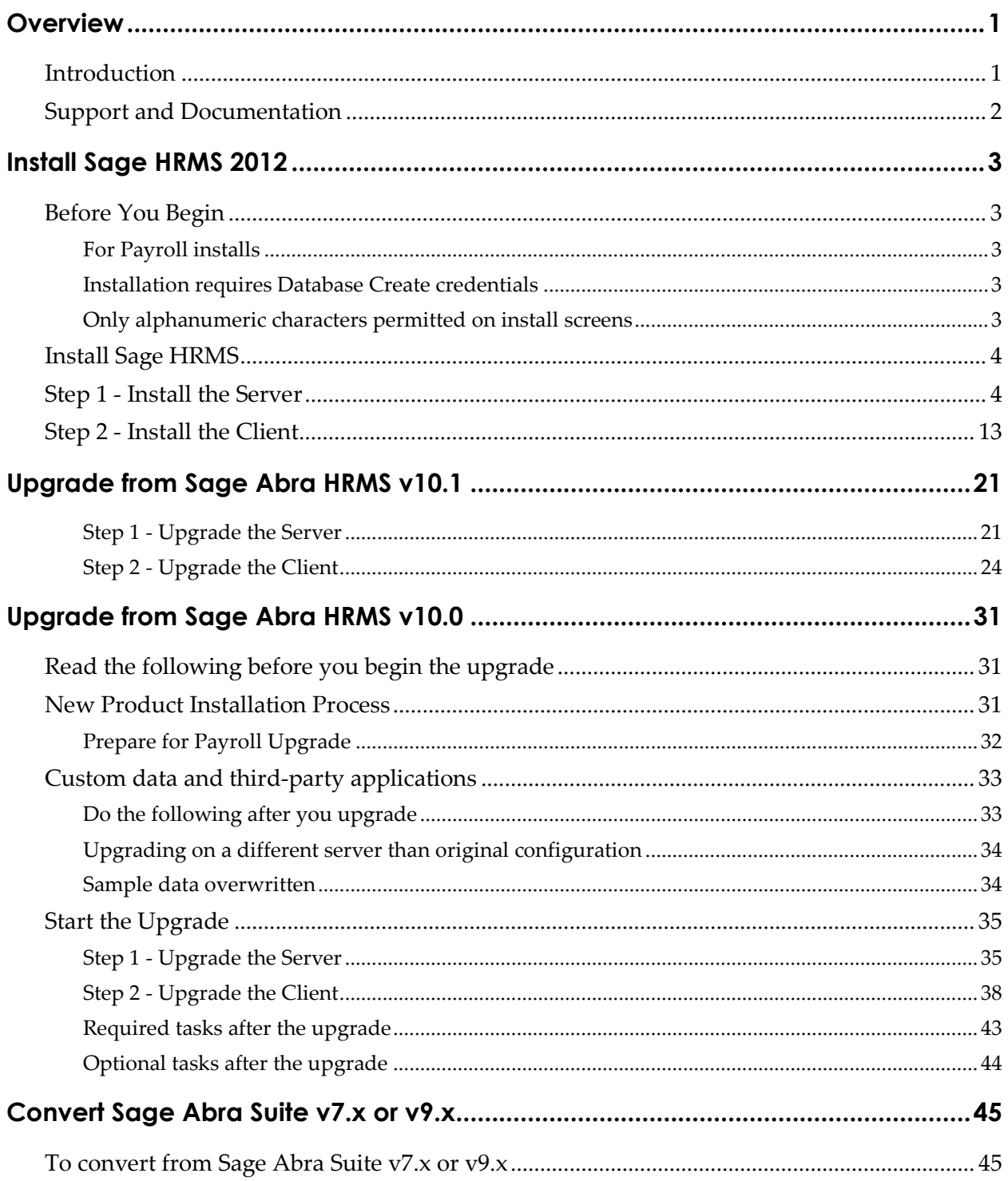

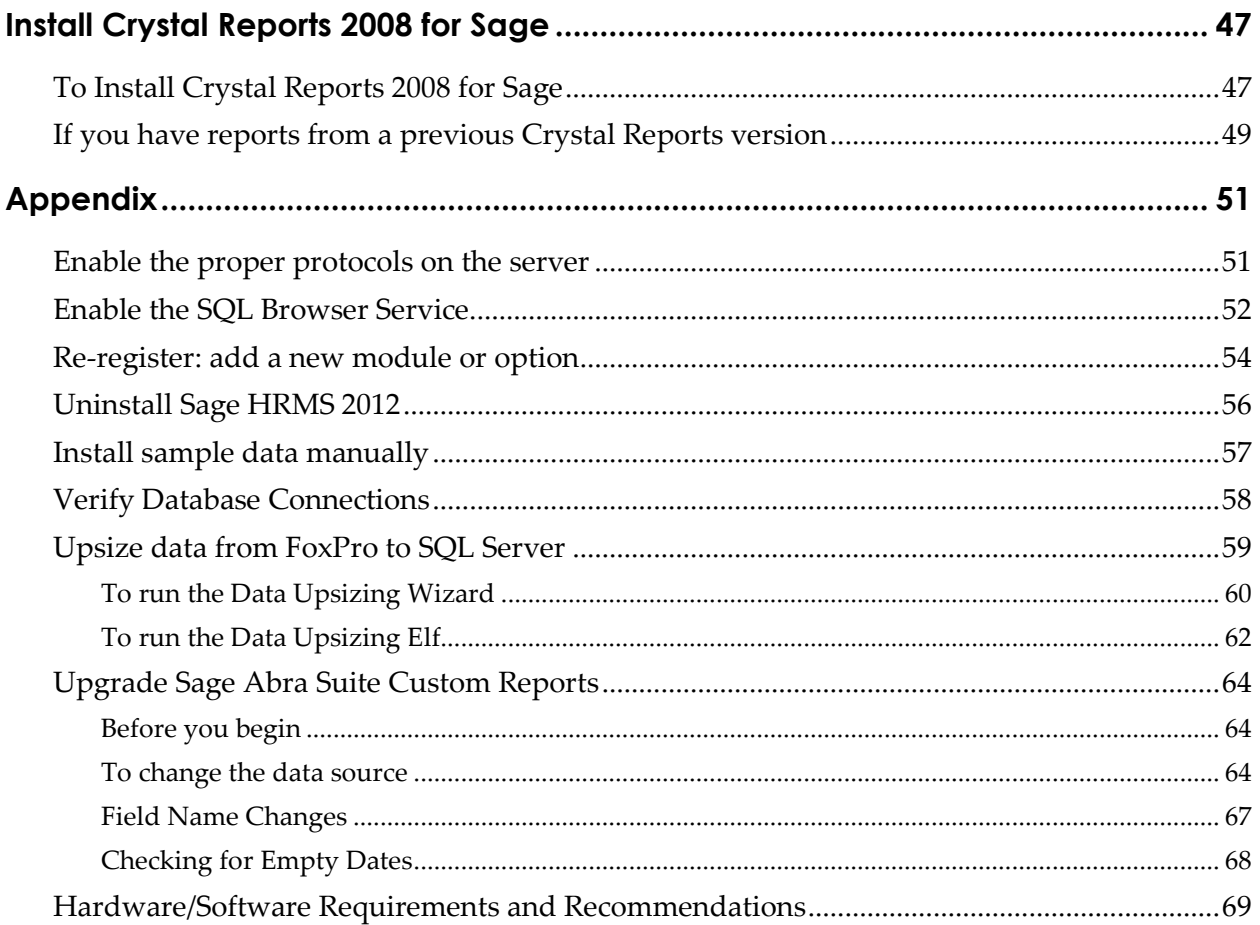

# **Overview**

<span id="page-4-0"></span>**Important!** We recommend that this product be installed by a certified Business Partner or a member of the Sage Professional Services Group.

## <span id="page-4-1"></span>**Introduction**

This document contains the following installation, upgrade, and maintenance procedures.

- [Install Sage HRMS 2012](#page-6-5)
- [Upgrade to Sage HRMS 2012 from Sage Abra HRMS v10.1](#page-24-2)
- [Upgrade to Sage HRMS 2012](#page-34-3) from Sage Abra HRMS v10.0
- [Convert to Sage HRMS 2012 from Sage Abra Suite v7.x or v9.x](#page-48-2)
- [Upgrade Sage Abra Suite Custom Reports](#page-67-0)
- [Install Crystal Reports](#page-50-2)
- [Re-register to add another product or option](#page-57-1)
- [Uninstall Sage HRMS 2012](#page-59-1)

Make sure you have the following items before you begin a new installation or an upgrade:

- Sage HRMS 2012 Installer DVD
- Sage HRMS 2012 Installation Guide (this document)
- Sage HRMS 2012 Release Notes (to learn about the new features, enhancements, and modifications in Sage HRMS 2012)

## <span id="page-5-0"></span>**Support and Documentation**

Sage strives to provide you with the very best support in the industry. If you have a question, we provide the following methods for you to get your answer as soon as possible.

- Refer to the online Help for assistance. To access online Help, select **Contents** from the Sage HRMS Help menu and use the Table of Contents, Index, and Search function to find what you need. You can also click  $\bullet$  to open Help for the function you are currently using.
- Visit the Technical Forum and Solution Center on Sage Business Care Online at: [https://support.na.sage.com](https://support.na.sage.com/)
- Documentation for 2012 is available on the Sage HRMS Product Documentation website at: <http://na.sage.com/us/sage%20hrms/lp/In%20Product/hrmsexthelp/SageAbraSQLHRMSGuides>
- Send an email (include your Customer ID number) to: Support. EmployerSolutions@Sage.com
- Call Sage Customer Support, Monday through Friday from 8:00 a.m. to 8:00 p.m. ET at 800-829- 0170.
- Visit Sage Business Care Online and use Sage Live Chat, Monday through Friday from 9:00 A.M. to 5:00 P.M. (ET) at: [https://support.na.sage.com.](https://support.na.sage.com/) Please have your Customer ID number available.

# <span id="page-6-5"></span>**Install Sage HRMS 2012**

<span id="page-6-0"></span>This section steps you through installing Sage HRMS 2012 for the first time. To familiarize yourself with the installation process, be sure to read all the steps before you start the installation.

**Note:** If you are upgrading from a previous version, skip to the appropriate upgrade section for the version from which you are upgrading.

## <span id="page-6-1"></span>**Before You Begin**

### <span id="page-6-2"></span>**For Payroll installs**

If you will be installing Sage Payroll, be advised that Sage Accpac ERP and Sage Payroll **cannot**  reside on the same server. Before you start the installation, make sure that Sage Accpac ERP is not on the server on which you are installing Sage Payroll.

**Note:** When installed as HRMS 2012 without Payroll and Sage Accpac ERP standalone, HRMS 2012 supports Accpac ERP 100, 200, and 500.

### <span id="page-6-3"></span>**Installation requires Database Create credentials**

For the installation, the SQL account to be used during the installation must have **full DB Create** (administrative) credentials. If the Enterprise SQL DB Administrator will not provide an account with DB Create credentials, do the following:

- Have the Enterprise SQL DB Administrator create a SQL account especially for the Sage HRMS database and give that account name to the install team.
- Immediately after the install have the Enterprise SQL DB Administrator downgrade this account to **DB Owner** credentials only. Be advised that the account used during installation is the same account and password that will be used by the Sage HRMS application. To test this account and password combination, refer to the [Database Connection Tool instructions](#page-60-1) on page [58.](#page-60-1)

### <span id="page-6-4"></span>**Only alphanumeric characters permitted on install screens**

When you enter text in fields on the installation screens (such as company name or server name), the text must contain only alpha or numeric characters (alphabetic characters a-z, A-Z and numeric characters 0-9). You must not use any spaces or special characters, such as  $\sharp$ , -, @ or punctuation marks.

## <span id="page-7-0"></span>**Install Sage HRMS**

The installation of Sage HRMS consists of two separate installations: installing on the server and installing on clients.

**Important!** You must have administrator rights to install this product.

Follow the steps below to first install Sage HRMS on a server, and then install a client either on the same server machine or on a separate client machine. If you will be running Sage HRMS on a network, the first user to log on each machine must do a separate client install.

## <span id="page-7-1"></span>**Step 1 - Install the Server**

1. At the server machine, insert the Sage HRMS 2012 Installer DVD into your DVD drive. If **Autorun** is enabled, the Installation dialog box opens. If the Installation dialog box does not automatically open, browse to your DVD drive, and then double-click **Launch.exe**. The Sage HRMS Installer opens.

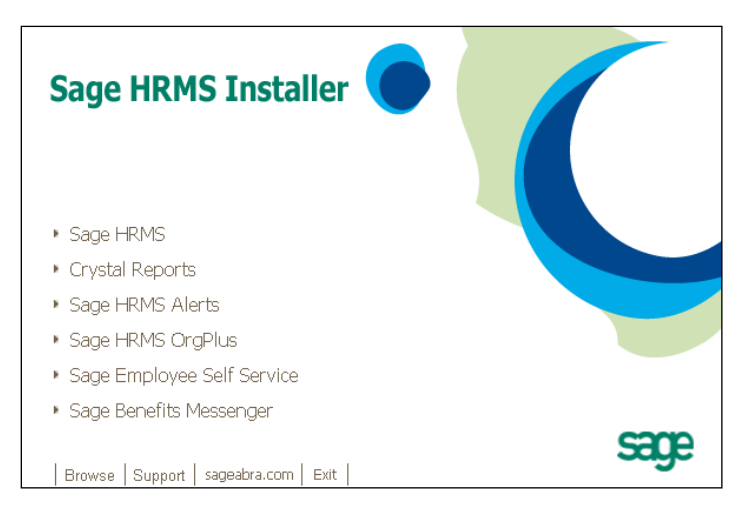

- <span id="page-8-0"></span>Sage HRMS 2012 • View Installation Instructions **\* View Release Notes** ▶ Install Sage HRMS Install SQL Server Express Edition Get Adobe Reader from Adobe.com Browse | Support | sageabra.com | Exit |
- 2. Click **Sage HRMS** to open the Sage HRMS 2012 installer.

3. If you will be using Sage HRMS with SQL Server 2005, SQL Server 2008, or SQL Server 2008 Express Edition and the SQL Server is installed, proceed to [6.](#page-9-0)

If you will be using Sage HRMS with SQL Server Express Edition and need to install SQL Server Express Edition, complete the following (step 4) to install SQL Server Express 2008 R2 Edition.

4. Select **Install SQL Server Express Edition** and proceed with the installation. The system checks for, and if necessary, installs prerequisites for installation (such as Windows Installer 4.5, .NET Framework 3.5, and MDAC 2.8) before it begins installing SQL Server Express 2008 R2 edition.

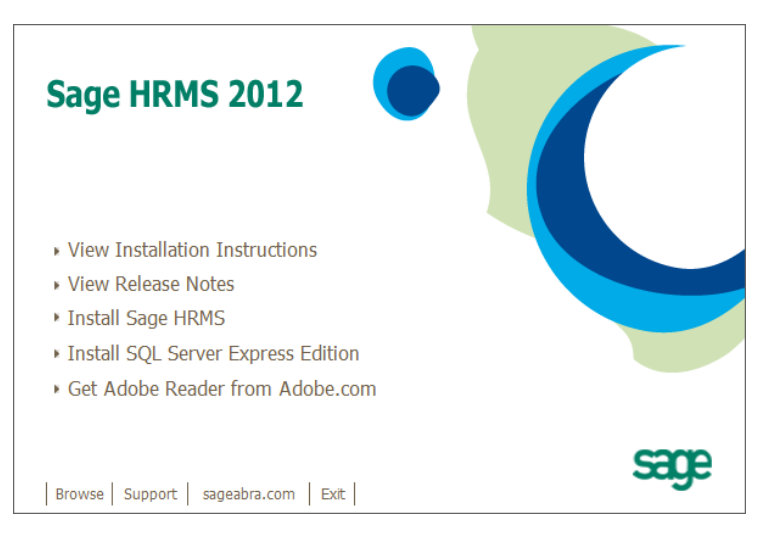

5. When the SQL Server Express 2008 R2 Edition installation is complete, restart your system. If the Sage HRMS Installation dialog box does not automatically open as shown below, repeat step [2](#page-8-0) above.

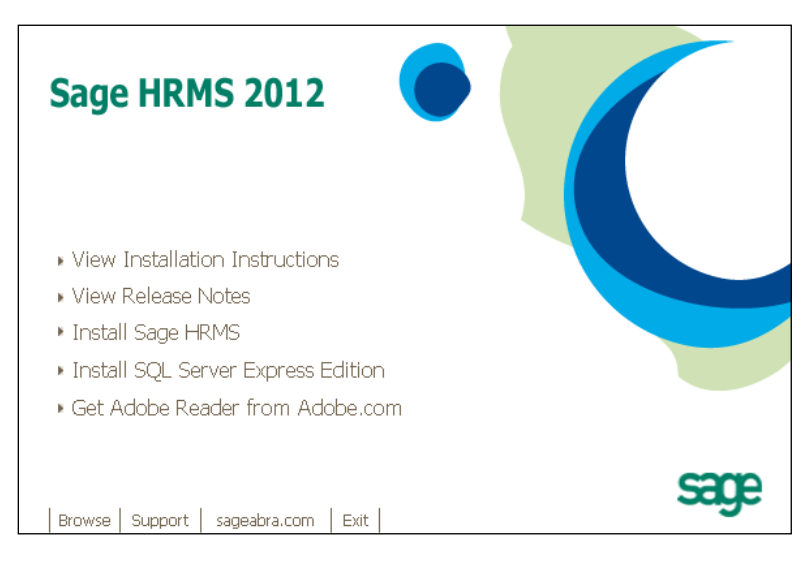

<span id="page-9-0"></span>6. Click **Install Sage HRMS 2012** to open the Preparing to Install window.

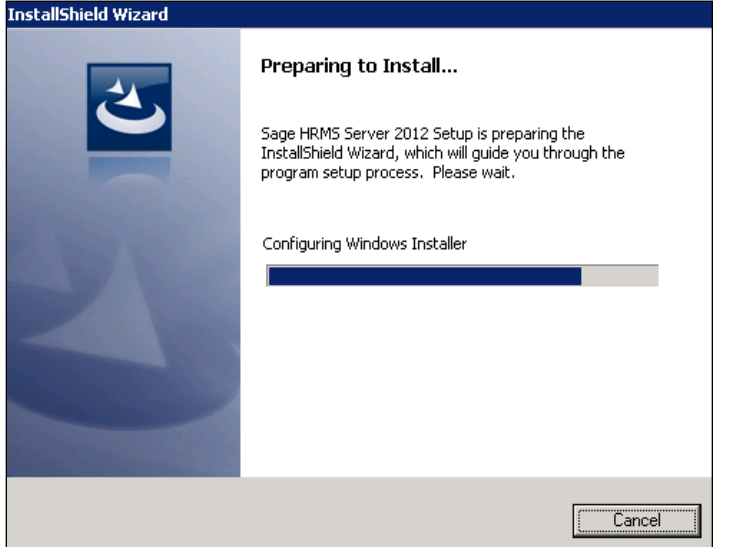

- e HRMS Server 2012 InstallShield Wizard  $\overline{\mathbf{x}}$ Welcome to the InstallShield Wizard for Sage HRMS Server 2012 The InstallShield(R) Wizard will install Sage HRMS Server 2012<br>on your computer. To continue, click Next. WARNING: This program is protected by copyright law and<br>international treaties.  $<sub>Back</sub>$ </sub>  $\underline{\sf{N}}$  ext  $>$ Cancel
- 7. When the Welcome dialog box appears, click **Next**.

8. Review the Sage End User License Agreement in the License Agreement dialog box then **select I accept the terms of the license agreement**. Click **Next**.

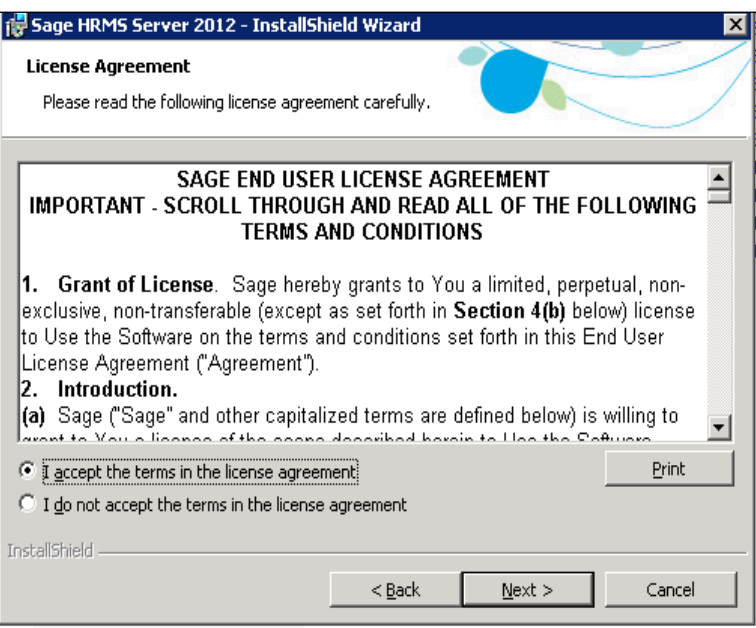

9. In the Customer Information dialog box, enter your **User Name** and **Organization**. Click **Next**.

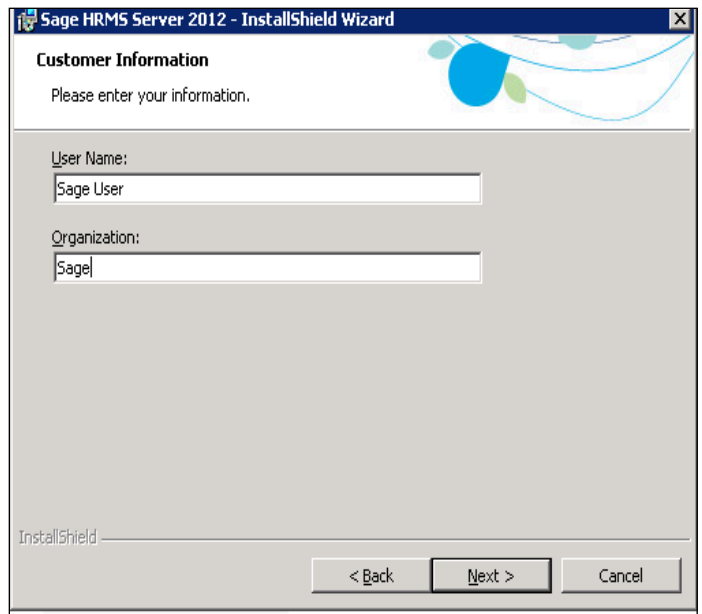

10. The Destination Folder dialog box shows the default destination folder where Sage HRMS Server will be installed: C:\ProgramData\Sage\SageHRMSServer (on Windows Server 2008) or C:\Documents and Settings\All Users\Application data\Sage\SageHRMSServer (on Windows Server 2003). Click **Next** to accept the default destination; otherwise click **Change** and select another destination.

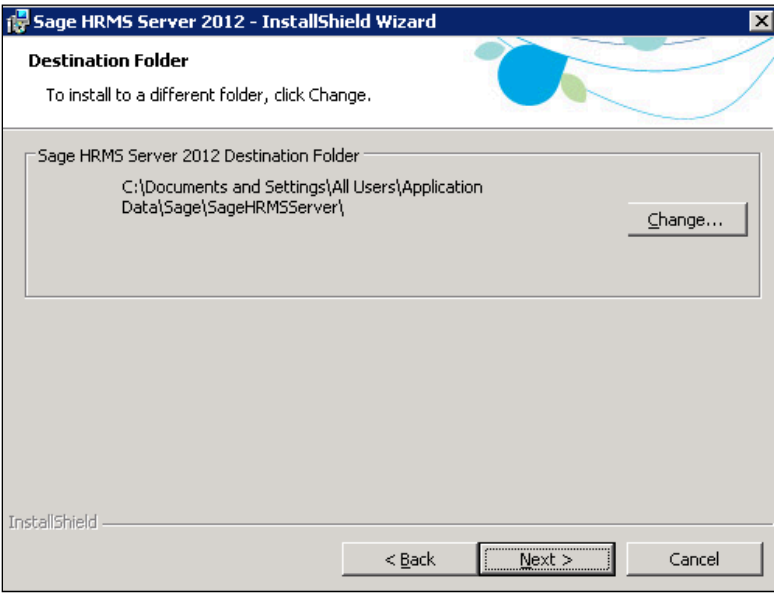

11. Enter the required information in the SQL Setup dialog box.

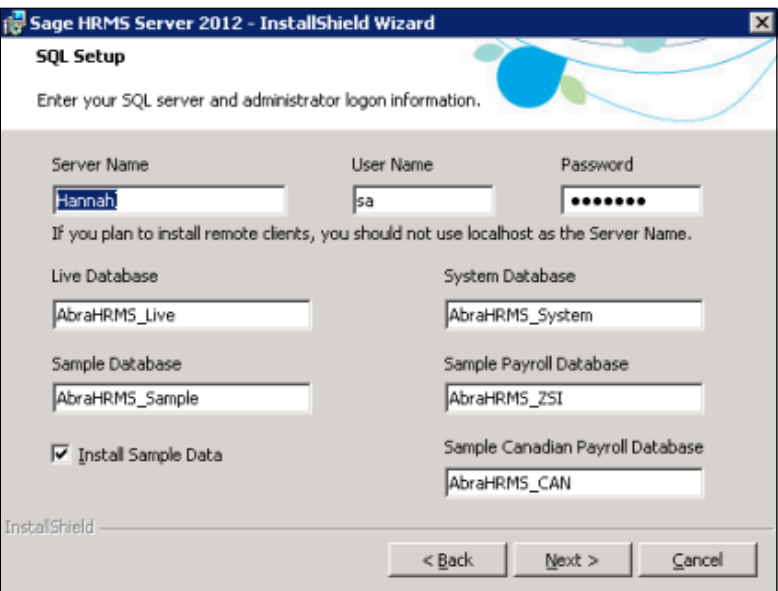

As you enter information, note the following:

#### **Server, User, Password**

- If you are using SQL Server Express, enter <**computer name>\abrahrmsx** (for example, **flh5109901\abrahrmsx**) for the **Server Name**, then enter **sa** in the **User Name** field and **Abrahrms!** in the **Password** field.
- If you are using SQL Server, enter the **Server Name**, **User Name**, and **Password** in the corresponding fields. The SQL Server logon must be included in the administrator group.
- Do not use **localhost** for the server name if you plan to install remote clients.

#### **Databases**

Periods are not permitted in database names, so make sure the database names entered do not contain a period.

- The databases displayed are the default SQL databases that will be installed. **AbraHRMS\_Live** and **AbraHRMS\_System** are required.
- Optionally, the **Sample** databases can be installed. Sample data allows you to exercise the system using data from a simulated company that does not affect your live company data.

Select the **Install Sample Data** check box if you want to include sample data with your installation. Three sets of sample data are installed:

- − **Sample Database** is the sample HR database.
- − **Sample Payroll Database** is the sample U.S. Payroll database.
- − **Sample Canadian Payroll Database** is the sample Canadian Payroll database.

**Note:** When you select the **Install Sample Data** check box, the system will install **all three sets** of sample data, regardless of your configuration. If you do not want to include sample data at the time of installation, you can install it at a later time. See page [57](#page-59-2) for instructions.

- 12. Click **Next** to establish a connection with the server.
	- If you receive a message that the server name, user name, or password is invalid, verify that your entries are correct. If you are installing for SQL Server Express and you did not restart your system before installing Sage HRMS, restart your computer, and start the install again.
	- If you receive the following message, it means you selected to install sample data, but did not provide the sample database names. You must enter the database names for all three sample databases.

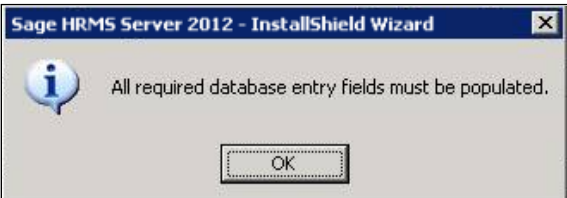

13. The Ready to Install the Program dialog box opens.

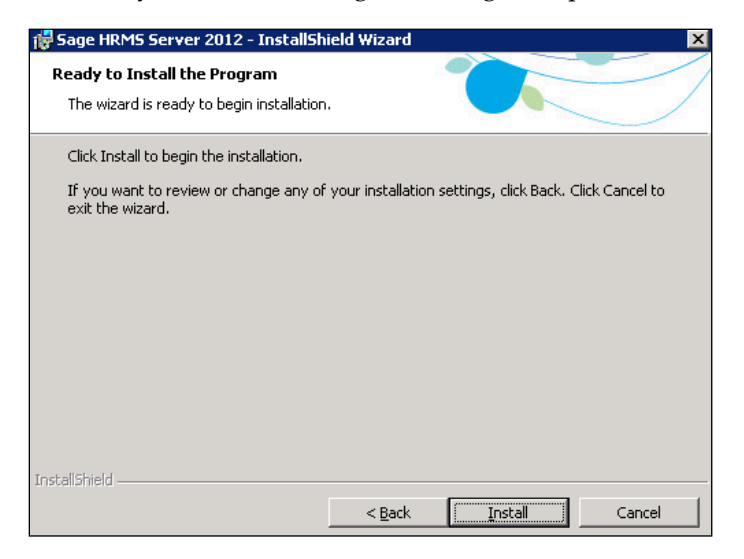

14. You can review your settings by clicking **< Back** through the previous screens. After you verify your settings are correct, click **Install**. The progress bar appears during the installation.

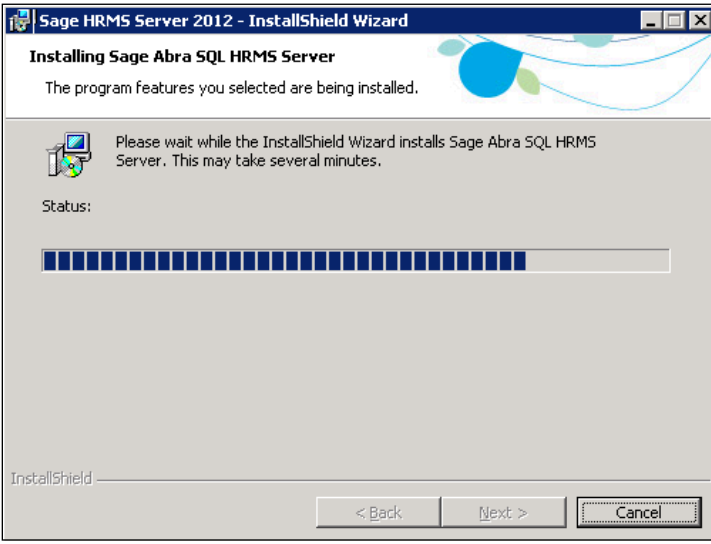

15. When the server installation is complete, the Install Completed dialog box opens.

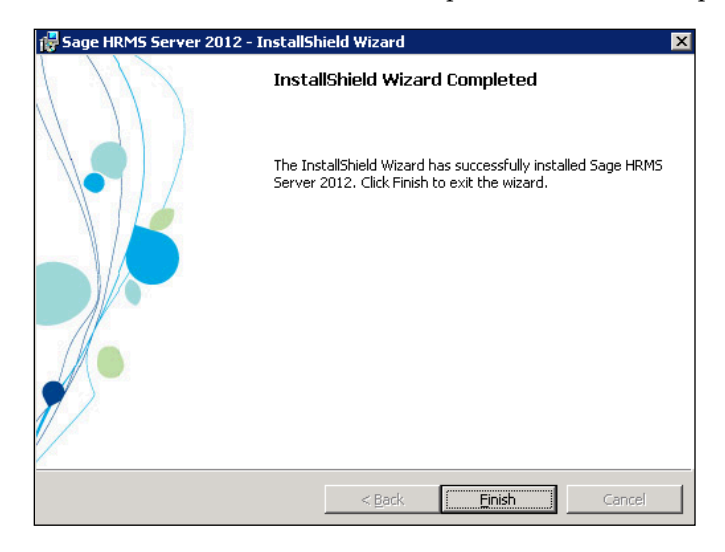

- 16. Click **Finish**.
- 17. Restart your system if you are prompted to do so.

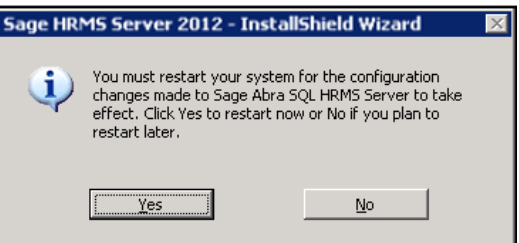

18. After restart, from Windows Explorer, go to the destination folder where you installed the server, By default, it is C:\ProgramData\Sage\SageHRMSServer (on Windows Server 2008) or C:\Documents and Settings\All Users\Application data\Sage\SageHRMSServer (on Windows Server 2003)

**Notes:** Set your Sharing settings.

Right-click the **SageHRMSServer** folder and select **Sharing and Security** to open the Properties dialog box.

Click the **Sharing** tab and share the folder. Set the permissions for users who access this folder over the network on the shared folder to **Full Control**. (Right-click the **SageHRMSServer** folder, select **Properties**, select the **Sharing** tab, click **Permissions**, then set **Full Control** for the appropriate groups or users.)

Make sure that the folder's **Share Name** does not contain a space. For example, in this figure, the default share name **SageHRMSServer** does not contain a space.

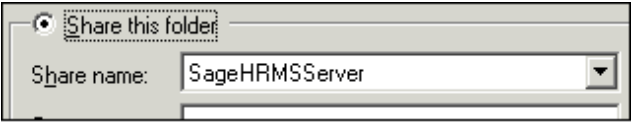

19. Click **Apply** and then **OK** to close.

## <span id="page-16-0"></span>**Step 2 - Install the Client**

**Notes:** Before you install a client, you must do the following to ensure the SQL Server is set up properly.

- [Enable proper protocols on the server](#page-54-2)
- [Enable the SQL Browser Service](#page-55-1)

For each client machine that will access Sage HRMS, do the following. Note that if you will be running Sage HRMS on the server machine, you must also install a client on that server machine. Additionally, client installs only need to be done for the first install of Sage HRMS 2012 (or later) client.

1. At the client machine, go to the shared folder on the server (either by using a UNC path or by creating a mapped drive) and, from the **Client** folder, double-click **setup.exe**.

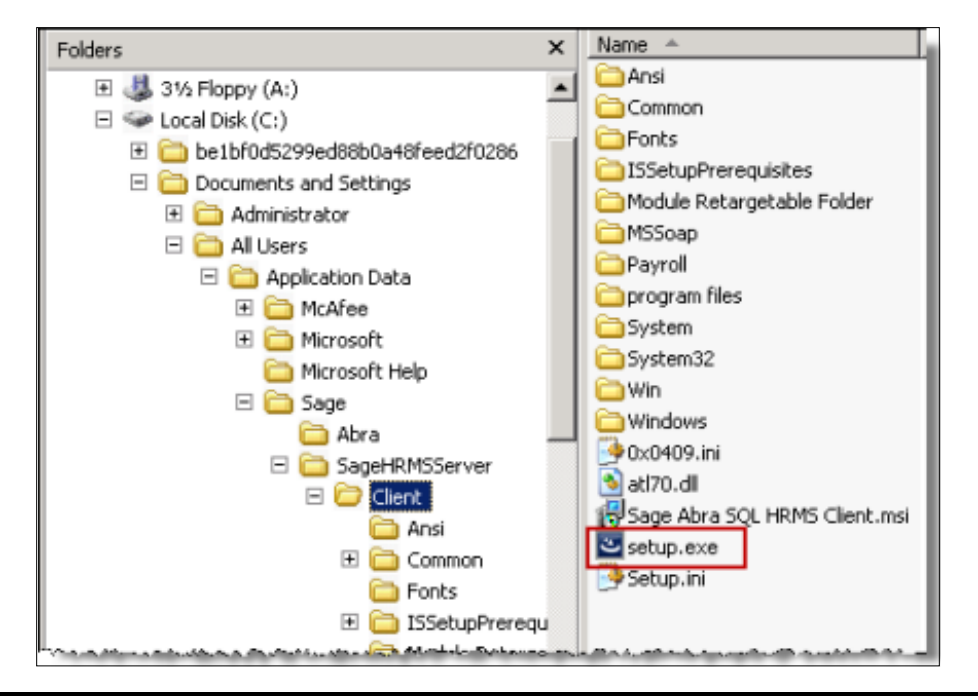

If you are installing a client on the server machine, you can start the client installation using the shortcut **Sage HRMS Client Install** that was placed on the desktop during the server installation:

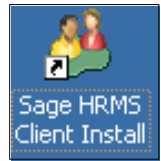

- 2. The client installation begins and searches your machine for the required components. If a required component is not found, a dialog box lists the components required to be installed.
	- **Important!** Administrator privileges are required to install these components. If you are installing on Windows XP/Windows 2003 Server and you are not a member of the Administrators group, you will likely encounter errors if you proceed with the install. If you are installing on a later operating system such as Windows 7 or Windows 2008 Server and you are not a member of the Administrators group, you will be asked to enter an administrator user account and password to proceed with the install.

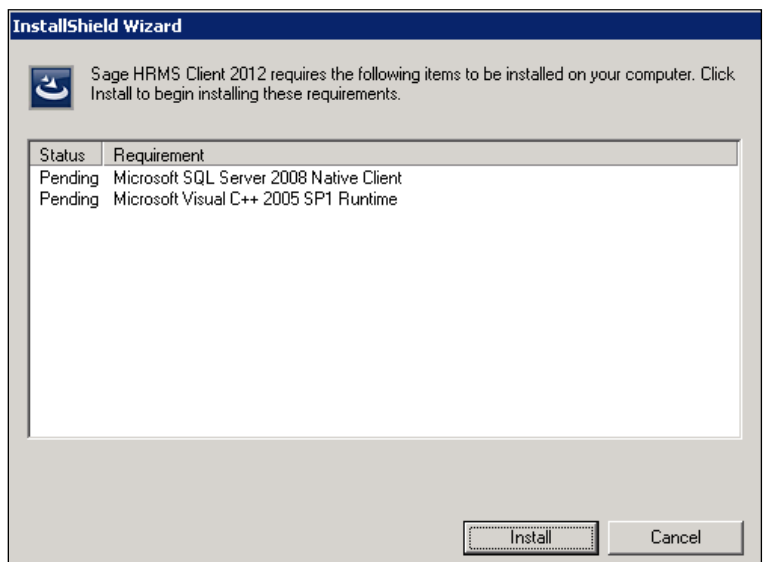

3. Click **Install** to start installing the required components. When component installation is complete, you could be asked to restart your computer. If this is the case, restart immediately (not later).

4. When computer restart is complete, the Sage HRMS Client 2012 Install Welcome window appears. Click **Next** to continue with the client installation.

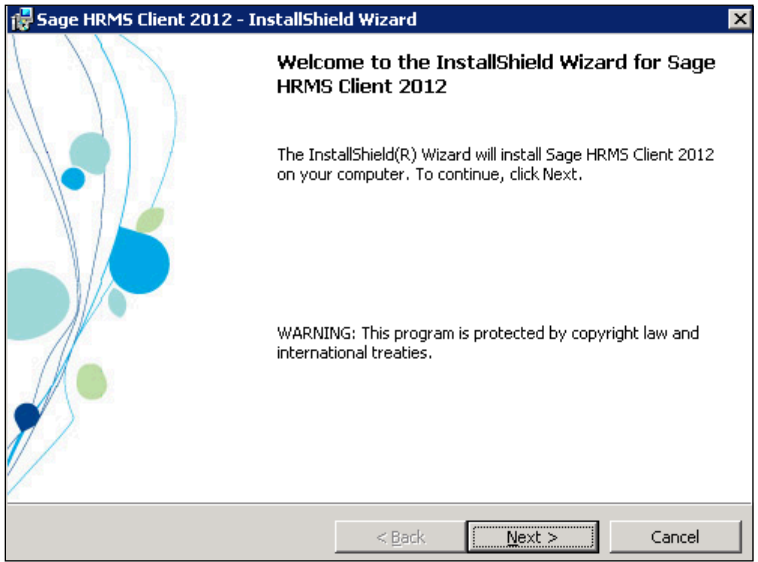

5. The Destination Folder dialog box shows the default destination folder (on a 32-bit operating system) where Sage HRMS Client 2012 will be installed at: C:\Program Files\Sage\Sage HRMS Client. If you are using a 64-bit operating system, the path would be C:\Program Files (x86)\Sage\Sage HRMS Client.

Click **Next** to accept the default destination; otherwise click **Change** and select another destination.

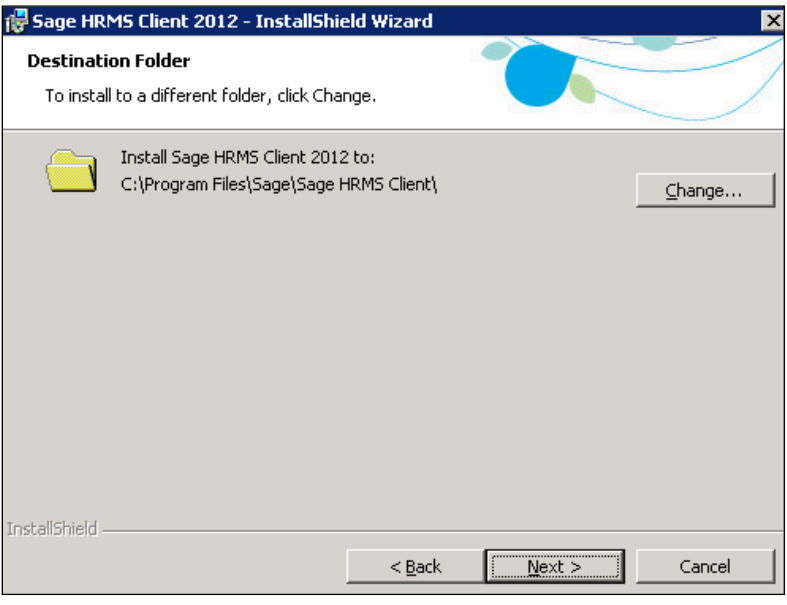

6. The Ready to Install dialog box opens.

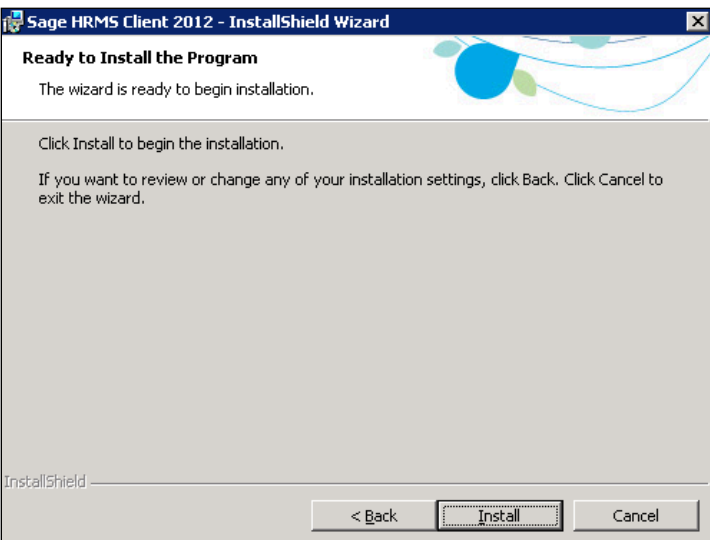

- 7. You can review your settings by clicking **< Back** through the previous screens. After you verify that your settings are correct, click **Install**. The Installing Sage HRMS Client 2012 dialog box appears during installation.
- 8. When installation is complete, the Install Completed dialog box opens.

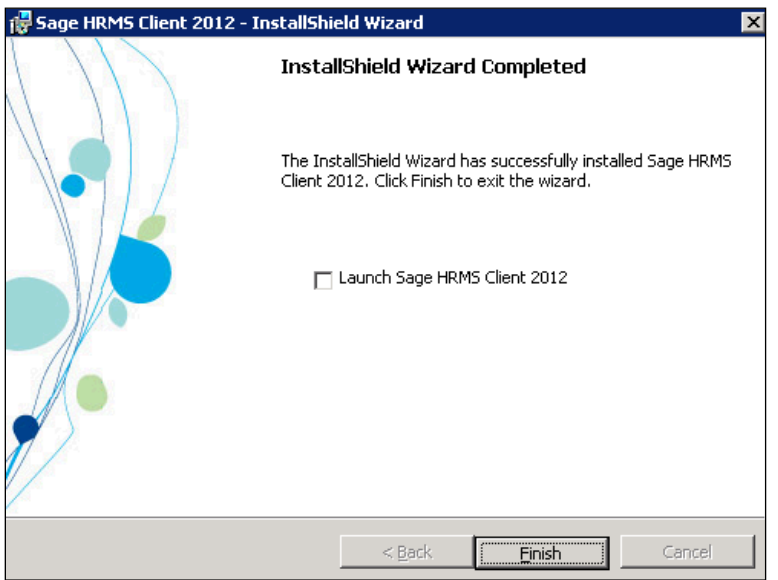

To proceed to registration and launch of the application, select the **Launch Sage HRMS Client 2012** check box and click **Finish**. Otherwise, if you do not want to launch the application at this time, clear the check box and click **Finish**.

9. If you chose to launch the application, the Register dialog box appears. Note that registration is required only on the first client installation. Enter **the Serial Number** and **Installation Code** you obtained from Sage Customer Service. If you want to add the Sage HR for MAS 90 Link, Sage Abra MAS 200 G/L Interface, or Sage Abra X3 G/L Interface, select the associated check boxes (G/L Interfaces are available only with Payroll systems). Click **OK**.

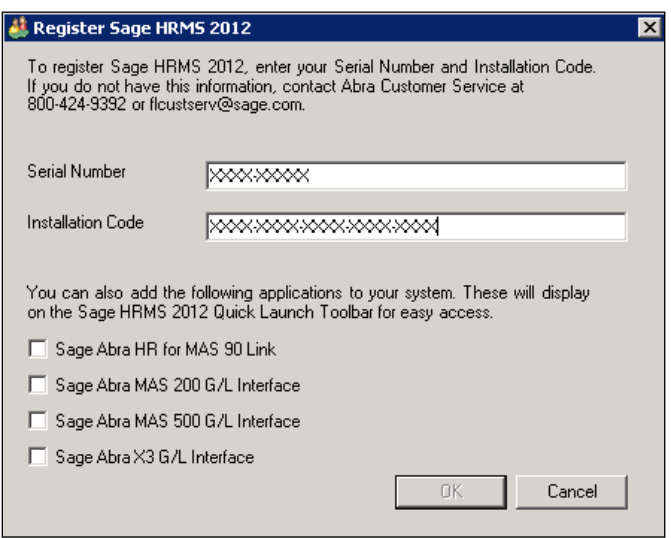

If your installation code includes Payroll (U.S., Canadian, or Both), the following Payroll Modules message appears during registration.

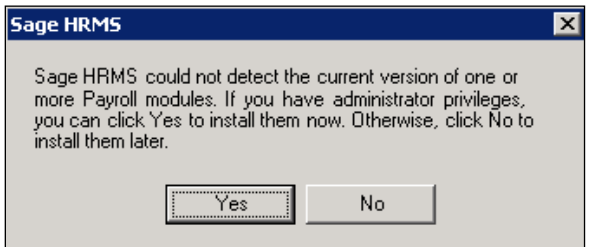

The Payroll modules are about to be installed and you must have administrator privileges to install them.

- If you do have administrator privileges, click **Yes** to proceed with the Payroll modules installation and then proceed to the next step.
- If you do not have administrator privileges, click **No** to end the installation. Note that this is an **incomplete** installation. When you next log on as a user with administrator privileges, you can continue installing the client. You must click **Yes** to this message to perform a **complete** installation and then you can proceed to the next step.

10. After registration is complete, click **OK** when prompted to update your files.

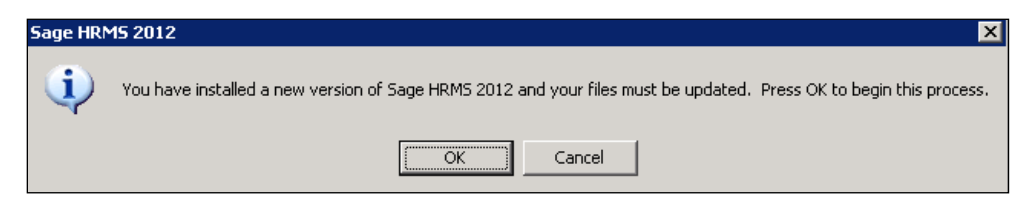

11. The Sage HRMS Logon window appears when file update is complete.

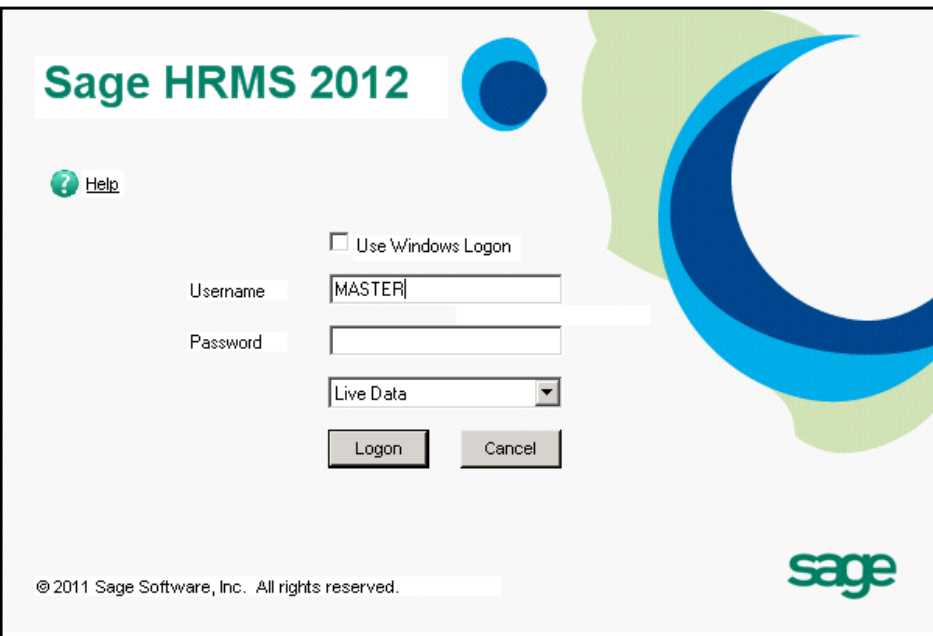

**Next Step:**

- [Install Crystal Reports](#page-50-2) (pag[e 47\)](#page-50-2)
- If you are converting from Sage Abra Suite v7.x or v9.x to Sage HRMS with HR, Attendance, or Training, proceed to [Upsize Data](#page-62-0) (page [59\)](#page-62-0)

# <span id="page-24-2"></span><span id="page-24-0"></span>**Upgrade from Sage Abra HRMS v10.1**

This section steps you through upgrading your Sage Abra HRMS v10.1 to Sage HRMS 2012. To familiarize yourself with this process, be sure to read all the steps before you start the upgrade. To install this upgrade, you must have administrator privileges.

Note: If you are upgrading from version 10.0, go to th[e next upgrade section](#page-34-3) on page 31.

### <span id="page-24-1"></span>**Step 1 - Upgrade the Server**

**Important!** You must have administrator rights to install this upgrade.

- 1. Back up your data.
- 2. At the server machine, insert the version 2012 Sage Installer DVD into your DVD drive. If **Autorun** is enabled, the Installation dialog box opens. If the Installation dialog box does not automatically open, browse to your DVD drive, and then double-click **Launch.exe**. The Sage HRMS Installer opens.

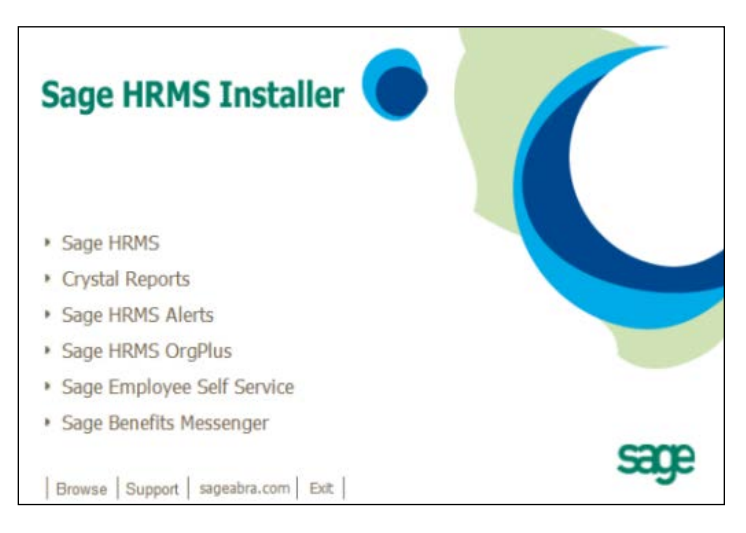

3. Click **Sage HRMS** to open the Sage HRMS 2012 installer.

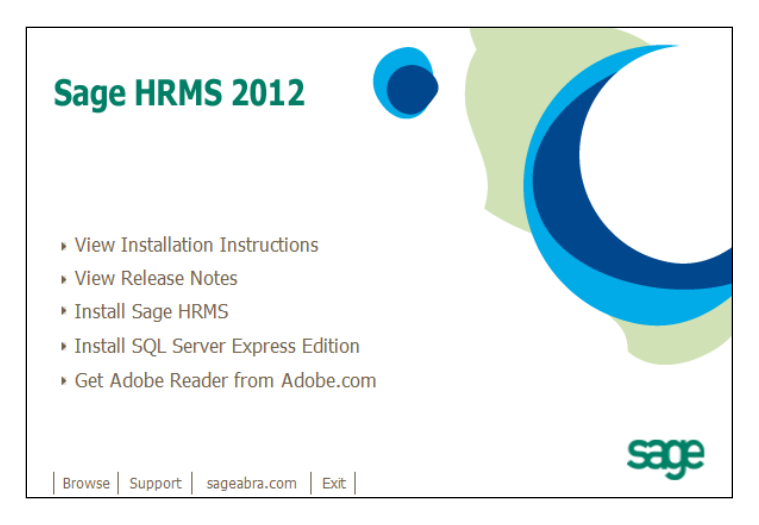

4. Click **Install Sage HRMS**. The Preparing to Install window opens and the server upgrade process begins.

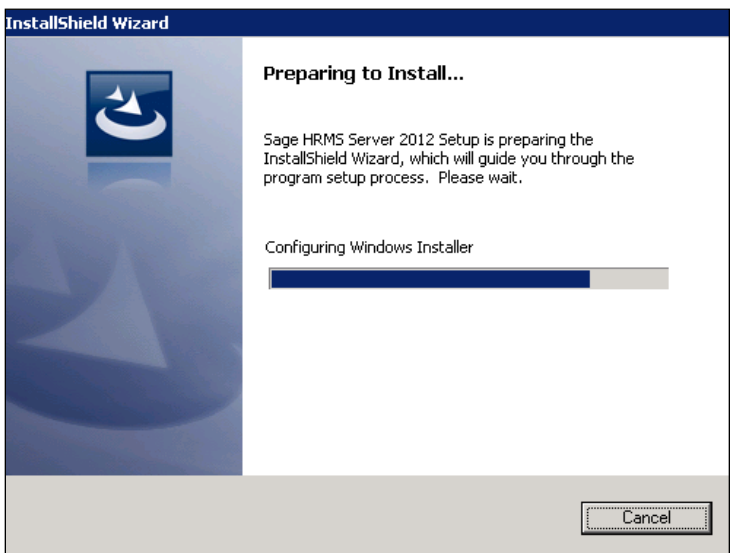

- 5. When the Welcome dialog box appears, click **Next**. Sage HRMS Server 2012 - InstallShield Wizard  $\overline{\mathbf{x}}$ Resuming the InstallShield Wizard for Sage<br>HRMS Server 2012 The InstallShield(R) Wizard will complete the installation of<br>Sage HRMS Server 2012 on your computer. To continue, click<br>Next.  $<$  Back  $Next$ Cancel
- 

6. The installation starts and the progress bar appears during the installation.

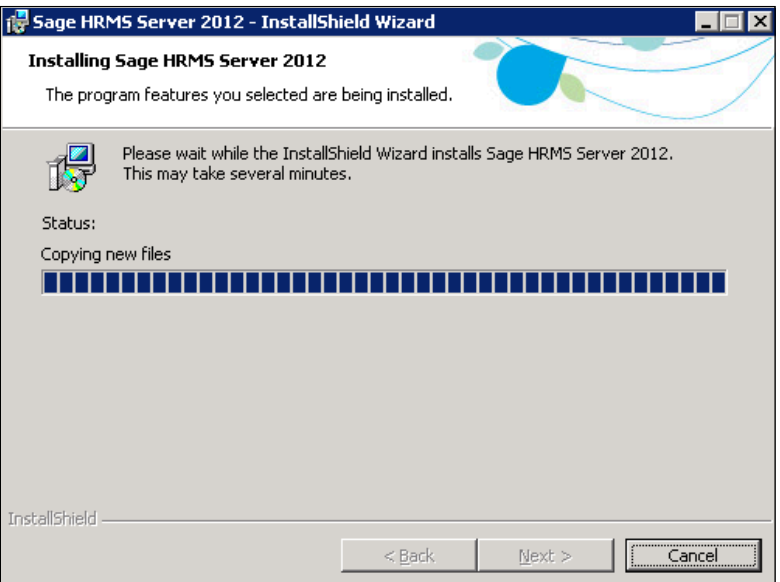

7. After the server installation is complete, the **Install Completed** dialog box opens.

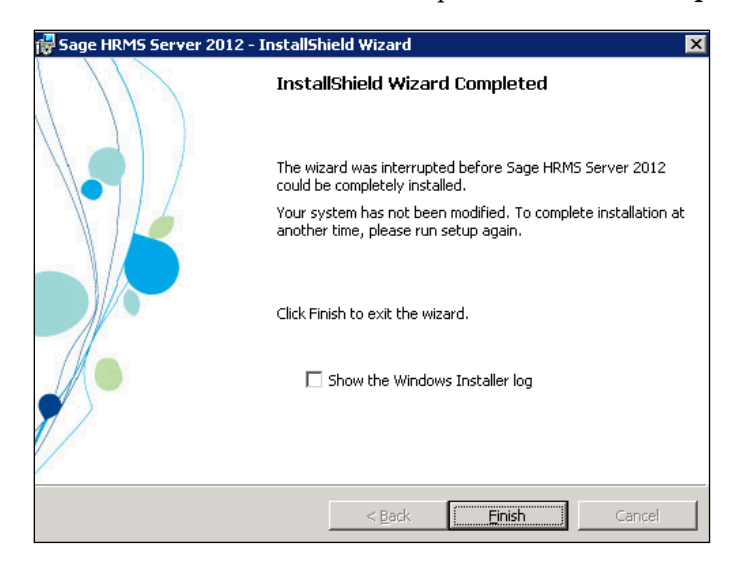

- 8. Click **Finish**.
- 9. Restart your system if you are prompted to do so.

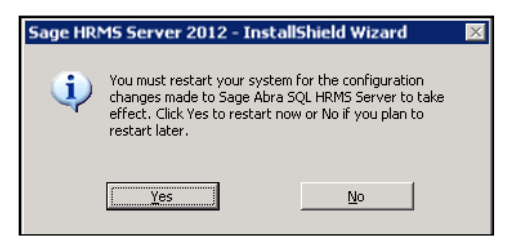

### <span id="page-27-0"></span>**Step 2 - Upgrade the Client**

**Important!** You must be logged in as a user with administrator privileges before you begin upgrading clients.

For each remote client machine accessing Sage HRMS, do the following.

1. Launch Sage HRMS. A message appears stating that this will perform an upgrade to the Sage HRMS Client 2012. To continue, click **Yes**.

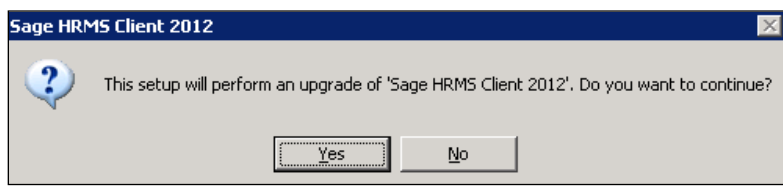

2. The Welcome to the Upgrade for Sage HRMS Client 2012 window appears. Click **Update >**.

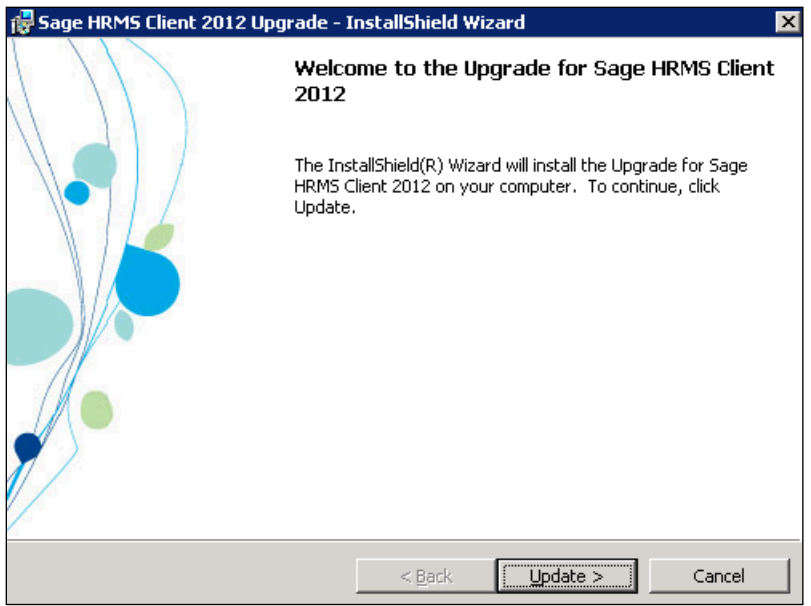

3. The Installing Sage HRMS Client 2012 window opens and the server upgrade process begins.

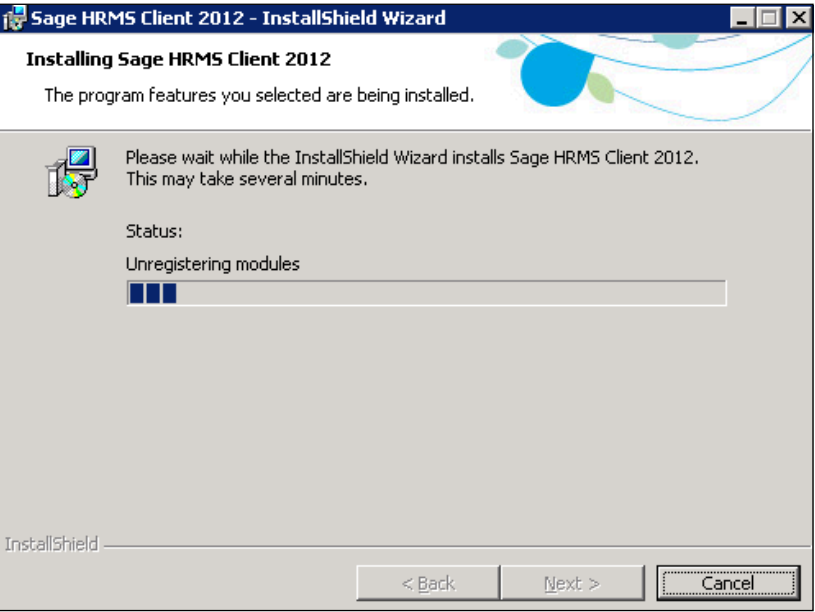

4. After the prior version is removed, the system prompts you to restart the machine. Click **Yes** to restart.

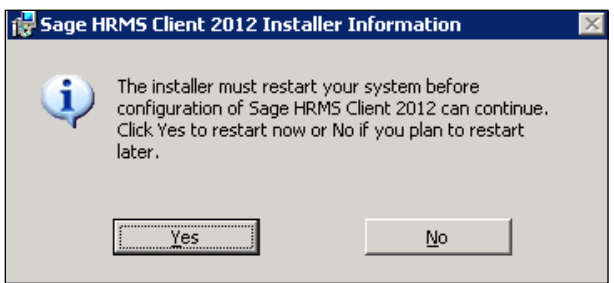

5. After the machine restarts, the installation automatically resumes. Click **Next**.

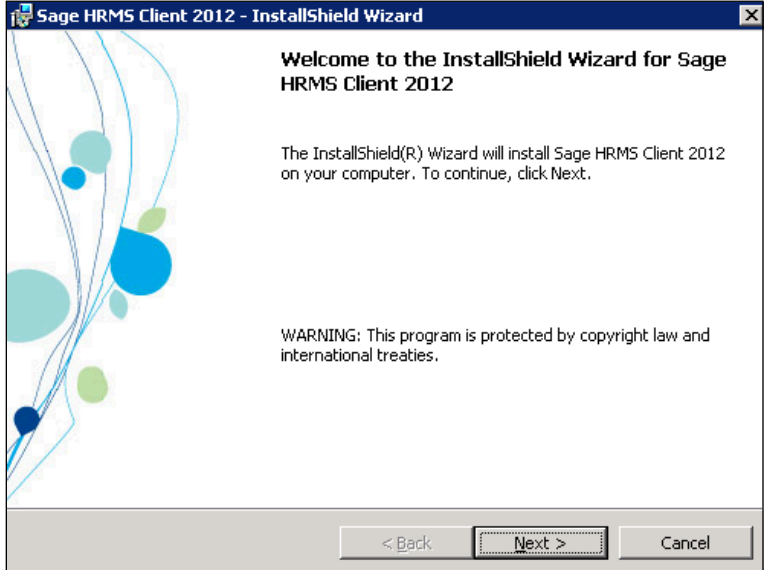

6. The Destination Folder dialog box shows the default destination folder (on a 32-bit operating system) where Sage HRMS Client 2012 will be installed at: C:\Program Files\Sage\Sage HRMS Client. If you are using a 64-bit operating system, the path would be C:\Program Files (x86)\Sage\Sage HRMS Client.

Click **Next** to accept the default destination; otherwise click **Change** and select another destination.

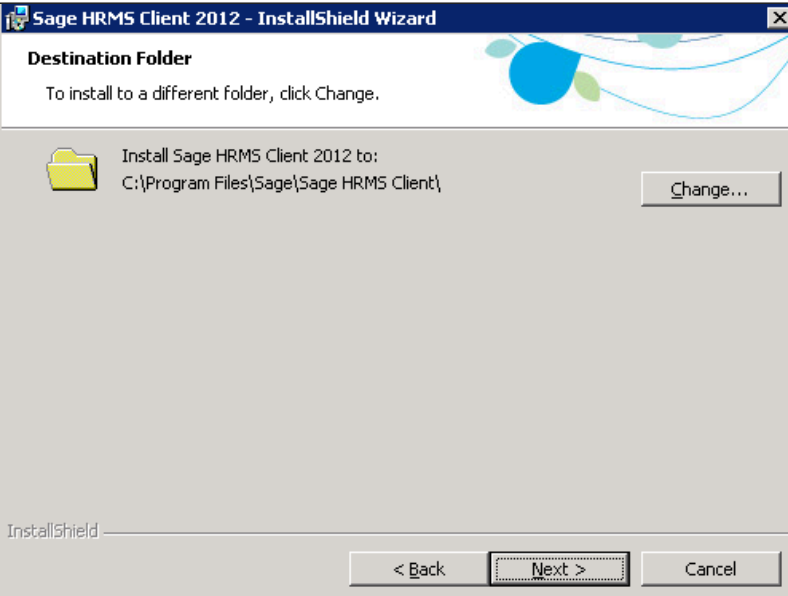

7. The Ready to Install the Program dialog box opens.

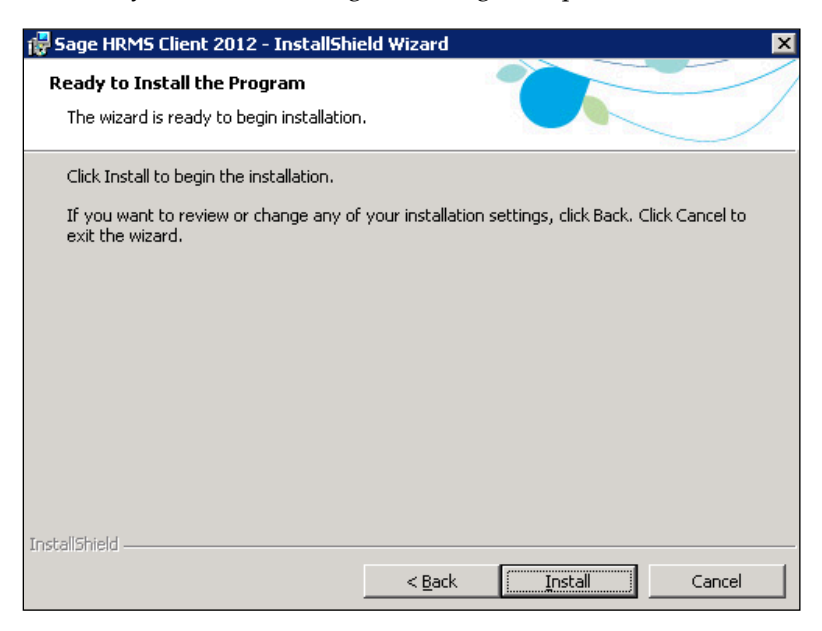

8. You can review your settings by clicking **< Back** through the previous screens. After you verify that your settings are correct, click **Install**. The Installing Sage HRMS Client 2012 dialog box appears during installation.

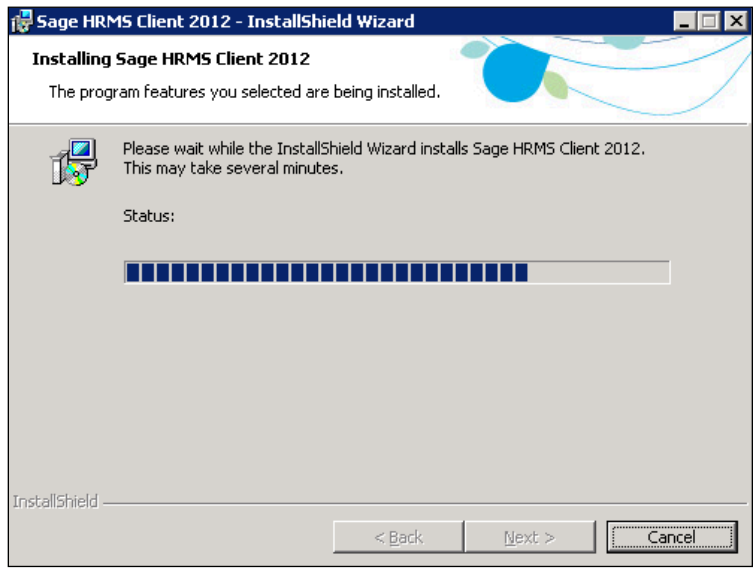

9. When installation is complete, the Install Completed dialog box opens.

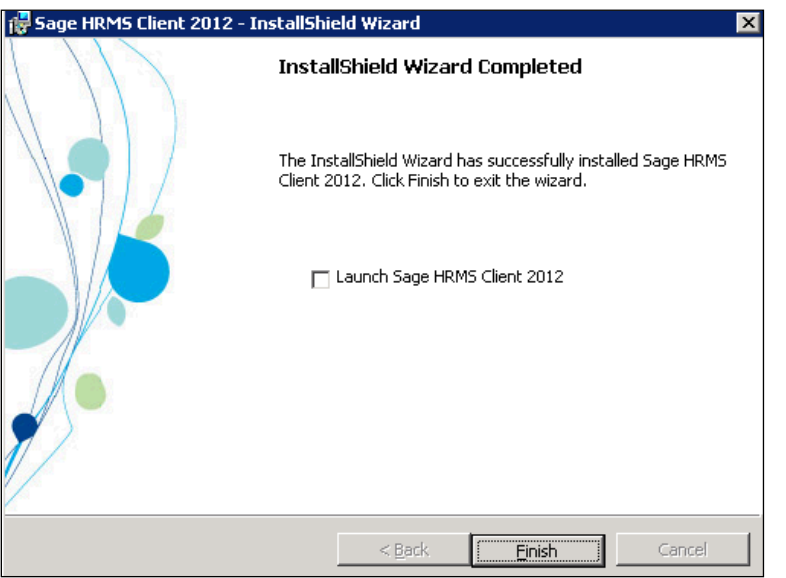

10. Launch the application by selecting the **Launch Sage HRMS Client 2012** check box and clicking Finish.

If you have installed Payroll, after launching Sage HRMS for the first time, set two options in Group Security in order to enable some new functions:

- 1. From the main menu, select **Rules > System > Group Security**.
- 2. Select your Security Group and click **More…**
- 3. Make the following selections on the **Group Level Security** tab:
	- Employer: Select your employer.
	- Product: Select **Payroll**.
	- Activity: Select **Process Employee Earnings**.

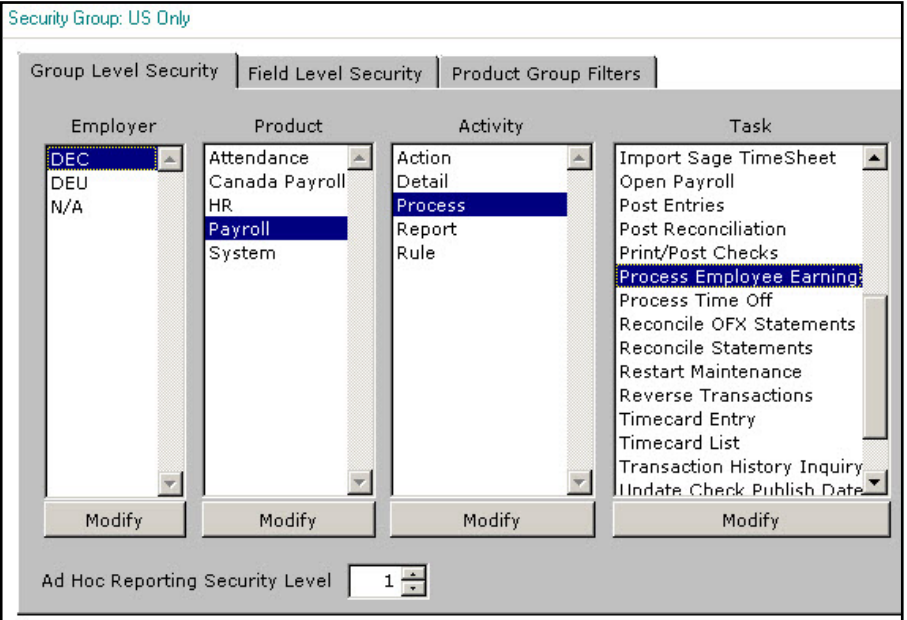

- 4. Under the Task column, click the **Modify** button to open the Task Selection window.
- 5. Scroll to **Process Employee Earnings Dist** in the Tasks column, and make sure the entry in the Allow Access column is **Yes**. If not, double-click the **No** in the Allow Access column to change it to **Yes**.

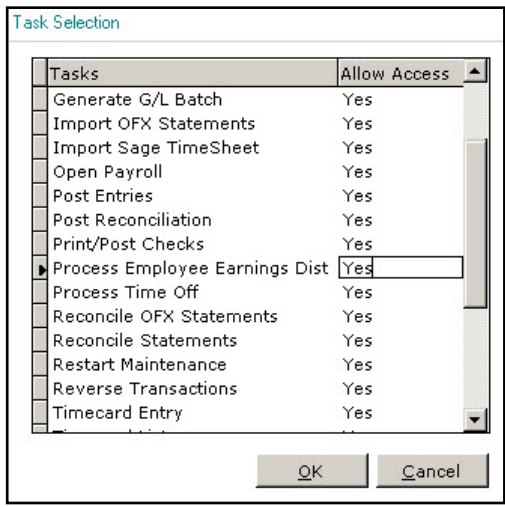

- 6. Repeat Step 5 for **Process Time Off**.
- 7. Click **OK**. You are ready to begin using Sage HRMS 2012.

# <span id="page-34-3"></span><span id="page-34-0"></span>**Upgrade from Sage Abra HRMS v10.0**

This section steps you through upgrading your Sage Abra HRMS 10.0 to Sage HRMS 2012. To familiarize yourself with this process, be sure to read all the steps before you start the upgrade.

**Note:** With Sage HRMS 2012, the product installation/upgrade process has significantly changed (see below for details).

## <span id="page-34-1"></span>**Read the following before you begin the upgrade**

**Important!** You must have administrator rights to install this upgrade.

## <span id="page-34-2"></span>**New Product Installation Process**

The product install for Sage HRMS 2012 has been rewritten to leverage new technologies in order to simplify the install process and to provide seamless support for all versions of Microsoft Windows. By using the latest Windows Installer technologies, the new install inherits some very useful capabilities including the following.

- Shared data files are no longer stored in the Program Files folder by default. Instead, they are stored in **C:\ProgramData\Sage\SageHRMSServer** (on Windows Server 2008) or **C:\Documents and Settings\All Users\Application data\Sage\SageHRMSServer** (on Windows Server 2003).
- The **AbraWin.ini** file is now stored on the server so that all clients use the same set of shared data.
- The server install now only installs the shared data files and the client install. If you run the application on the server, you must also install the client on the server.
- When the client is launched, it automatically checks for application updates stored on the server. If new updates are detected, they are copied down to the client when each client is started for the first time after the update has been applied.
- The registration process has been simplified so that when you purchase a new module, you enter the new install code from inside the application (from the Menu, select **Help > Register Sage HRMS 2012**), instead of re-running the install.
- For security purposes, the server installation does not set up any permissions to the Sage HRMS data. This means that after installation, permissions to the **SageHRMSServer** folder must be explicitly configured before you can run Sage HRMS or access the data in another capacity (such as creating Crystal Reports).
- User Account Control (UAC) is now supported.

### <span id="page-35-0"></span>**Prepare for Payroll Upgrade**

If you are upgrading a system with Sage Payroll, there are several procedures that must be completed on the current v10.0 system to prepare the system for the upgrade to Sage HRMS 2012. These procedures are provided below. It is imperative that the procedures are completed before upgrading the system. For non-Payroll systems, proceed to step 2.

- 1. For Payroll systems, do the following in your current version of Sage Payroll before you begin the upgrade.
	- a. Complete all payroll processing. There must not be any open payrolls when upgrading.
	- b. Post bank reconciliations for all banks, create a bank G/L batch, and clear the Bank Reconciliation Posting Journal.
	- c. Post all open G/L batches in General Ledger.
	- d. Synchronize employees with updates.
	- e. Run Restart Maintenance to see if any tasks were not completed and then correct as appropriate.
	- f. From the Start menu on the server, go to All Programs > Sage Software > Sage HRMS > Payroll Database Setup. Log on, select the SYS database profile, and verify the Enable application security checkbox is selected.
	- g. Activating G/L requires you to enter the company's oldest fiscal year calendar start date. Take note of the calendar start date now so you can easily enter it during the upgrade.
- 2. Back up your company data.
- 3. Upgrade the server.
- 4. Upgrade each client workstation. Note that you must be logged on as a user with administrative privileges. This completes the upgrade process for non-Payroll systems.

For Payroll systems, continue the upgrade by completing the following steps.

- 1. Launch Sage HRMS and go to **Setup > Payroll > Database Setup > Employee Configuration**.
- 2. Open each profile and click **Save**. This step is necessary to update the mapping for all Employee Configuration profiles created in the previous version.
- 3. Go to **Setup > System > Group Security** and set the new items added for G/L functionality to **Allow Access** for the appropriate users. Note that user MASTER automatically has access to all G/L functionality after the upgrade.
- 4. Before running a payroll, you must set up General Ledger for all employers. In online Help, go to index entry "setting up G/L."
# **Custom data and third-party applications**

If you are upgrading from a previous version and have been using custom data or third-party applications, be advised that as part of the new product installation process, Sage HR data migrates to a new location during the upgrade.

- If you are using Windows 2003 or Windows XP, your data will now be stored in: **\Documents and Settings\All Users\Application Data\Sage\SageHRMSServer\Data**
- If you are using Windows 2008, Windows 7, or Windows Vista, your data will now be stored in: **\ProgramData\Sage\SageHRMSServer\Data**

As a safety precaution, the old **\Data** folder is renamed to **\Data\_Old** and the Share permissions are removed from the **\Data** folder. This eliminates the possibility of the old data being used. Note that renaming the folder might cause an error or other unusual response if the third-party application still points to the old data location.

**Note:** The **Data** folder refers to the location where your Sage HRMS data resides. If your data resides in a folder named something other than **Data**, the same renaming applies. For example, if the data folder is named **Dataset**, the system renames the folder to **Dataset\_Old**.

### **Do the following after you upgrade**

- After the upgrade, you **must** update the third-party application so that the path to the data is redirected to the new location of the **\Data** folder. To redirect the application to the new Data location, you can do this by using the **Share** name for the **SageHRMSServer\Data** folder or by using the **AbraWin.ini** file (now located in the **\SageHRMSServer** folder).
- If you had any shares **above** the **\Data** folder (for example, on the **\Programs** folder), you should either re-create identically named shares on the equivalent folder in the new location, or reconfigure Sage Employee Self Service (or other applications that reference your Sage programs through a share) to use the new or changed UNC path.
- Prior to Sage HRMS 2012, custom and third-party applications were copied to the **\Programs** folder. With this new version, these applications can no longer be copied to the **\Programs** folder. However, you can do the following procedure to use the **Abrawin.ini** file to locate the custom applications in any specified location.
- 1. On the server machine, create a folder where your custom or third-party applications will be located.
- 2. Install your custom or third-party applications into this folder.
- 3. Open the Abrawin.ini file (now located in the \SageHRMSServer folder) and add a [SageHRMSServer] section that designates the path to the custom applications folder. For example, the following two lines added to the Abrawin.ini file will direct Sage HRMS to search the Third Party Apps folder for the custom applications installed in the folder. (Sage HRMS will search only in the root path, not in sub-folders.)

#### **[SageHRMSServer]**

#### **CustomApps = C:\SageHRMSServer\Third Party Apps\**

### **Upgrading on a different server than original configuration**

When upgrading Sage HRMS on a server that is different from the SQL Server configured for use by Sage HRMS (that is, the server has changed from when Sage HRMS 10.0 was initially configured), you must restore the following databases from the Abra\Backup folder on your product install DVD, to your SQL Server.

**Note:** If you do not use sample data, it is not necessary to restore the sample database. However, any time a user selects to use sample data without restoring **Abra HRMS\_Sample.bak**, an error will occur, requiring a restart.

When using Sage HRMS **without** Payroll, restore the following database:

• Abra HRMS\_Sample.bak

When using Sage HRMS **with** Payroll, restore the following databases:

- Abra HRMS\_Sample.bak
- AbraHRMS\_System.bak

### **Sample data overwritten**

Sample data is always overwritten during an upgrade. Live data is never overwritten.

# **Start the Upgrade**

### **Step 1 - Upgrade the Server**

**Important!** You must have administrator rights to install this upgrade.

- 1. Back up your data.
- 2. At the server machine, insert the version 2012 Sage Installer DVD into your DVD drive. If **Autorun** is enabled, the Installation dialog box opens. If the Installation dialog box does not automatically open, browse to your DVD drive, and then double-click **Launch.exe**. The Sage HRMS Installer opens.

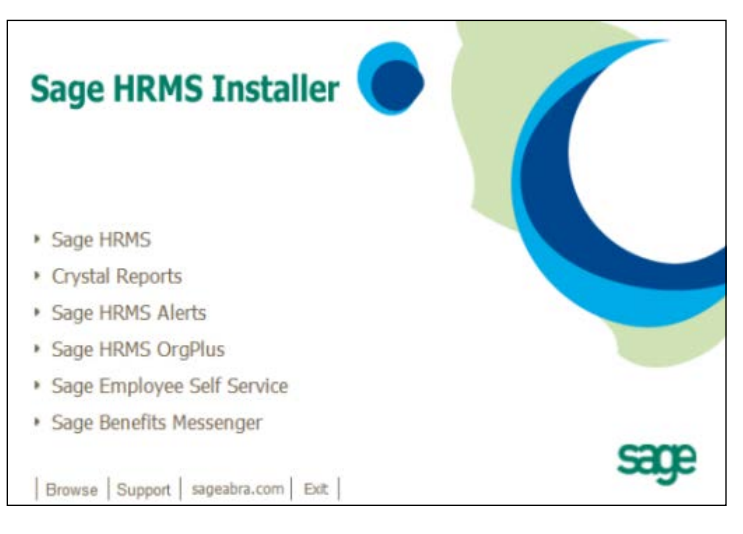

3. Click **Sage HRMS** to open the Sage HRMS 2012 installer.

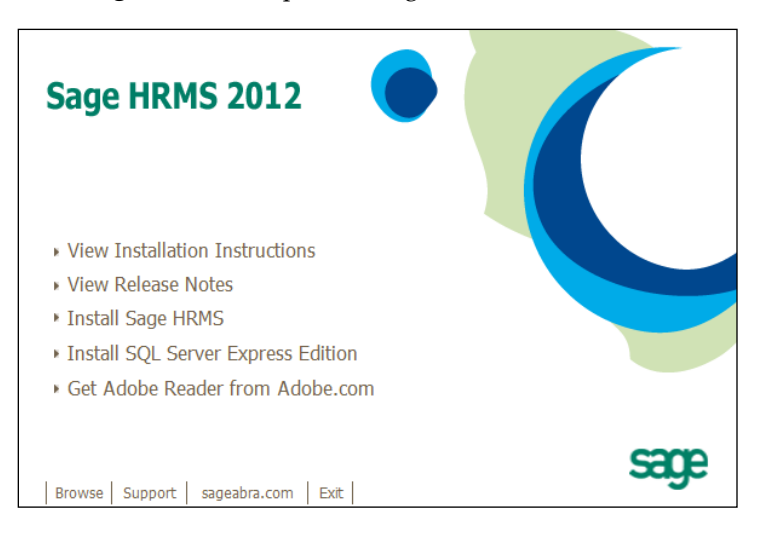

4. Click **Install Sage HRMS 2012**. The Preparing to Install window opens and the server upgrade process begins.

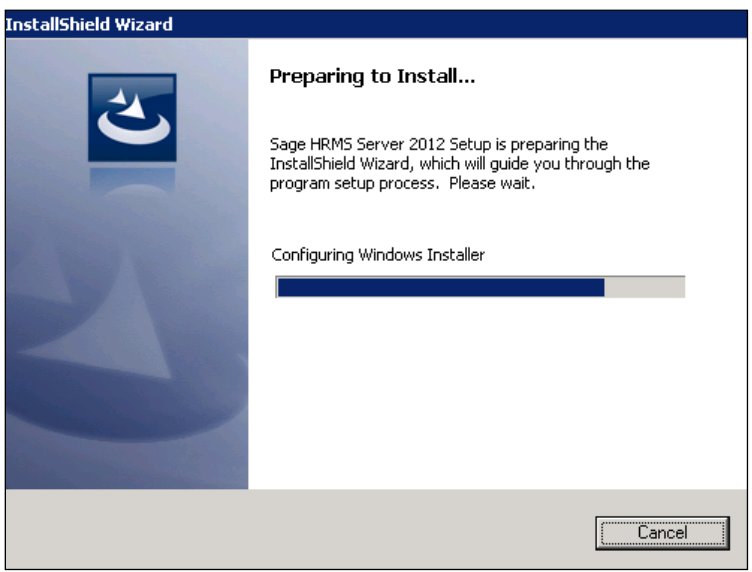

5. When the Welcome dialog box appears, click **Next**.

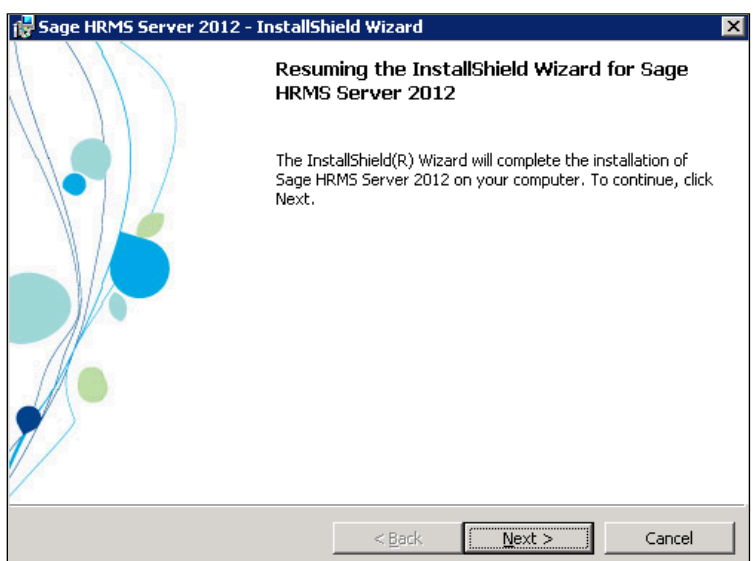

6. The installation starts and the progress bar appears during the installation.

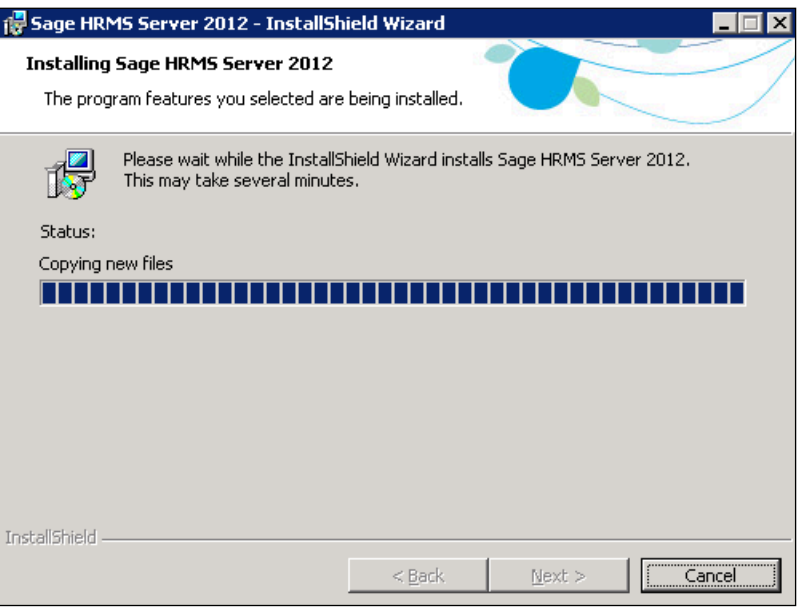

7. After the server installation is complete, the **Install Completed** dialog box opens.

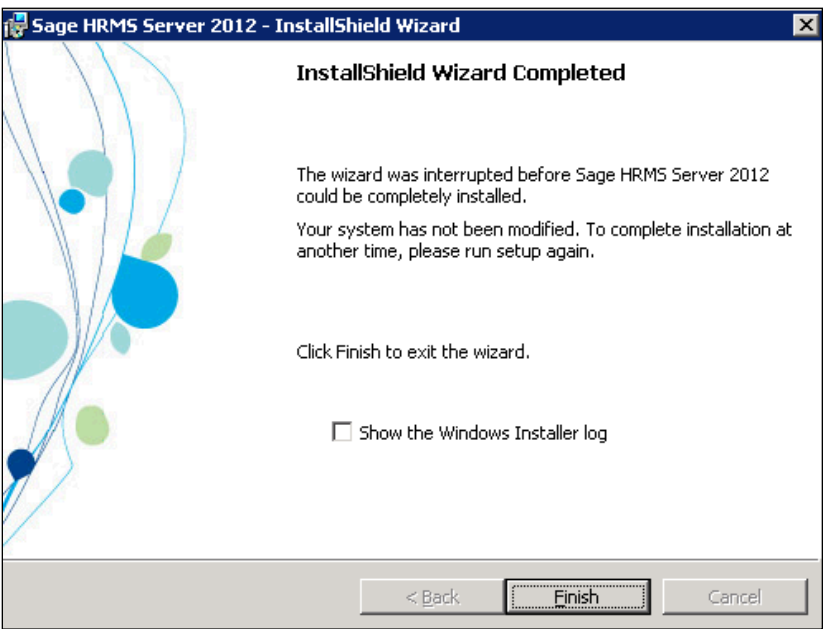

8. Click **Finish**.

9. Restart your system if you are prompted to do so.

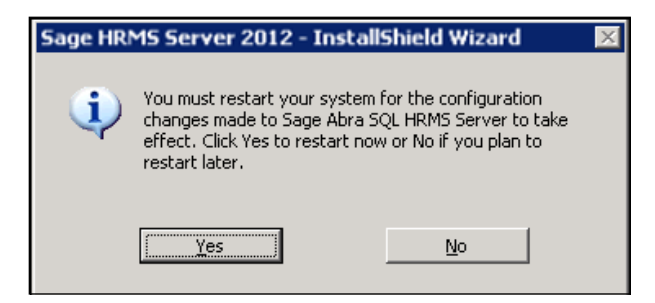

- 10. After restart, from Windows Explorer, go to the destination folder where you installed the server, By default, it is C:\ProgramData\Sage\SageHRMSServer (on Windows Server 2008) or C:\Documents and Settings\All Users\Application data\Sage\SageHRMSServer (on Windows Server 2003).
- 11. Right-click the **SageHRMSServer** folder and select **Sharing and Security** to open the Properties dialog box.
- 12. Click the **Sharing** tab and share the folder. Set the permissions for users who access this folder over the network on the shared folder to **Full Control**. (Right-click the **SageHRMSServer** folder, select **Properties > Sharing** tab, click **Permissions**, then set **Full Control** for the appropriate groups or users.)

Make sure that the folder's **Share Name** does not contain a space. For example, in this figure, the default share name **SageHRMSServer** does not contain a space.

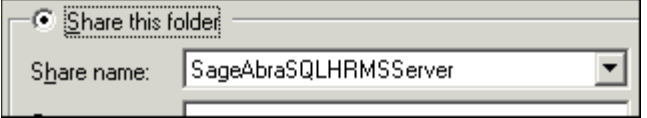

13. Click **Apply** and then **OK** to close.

### **Step 2 - Upgrade the Client**

**Important!** You must be logged in as a user with administrator privileges before you begin upgrading clients.

For each remote client machine accessing Sage HRMS, do the following.

1. At the client machine, go to the shared folder on the server (either by using a UNC path or by creating a mapped drive) and, from the **Client** folder, double-click **setup.exe**.

If you receive the message "There was an error locating the Sage HRMS Server Directory to check for updates. Make sure [Drive]:\Client\Sage HRMS Client.msi still exists," it is likely that a mapped

drive is being used to locate the server and UAC (User Account Control) is enabled. If this is the case, either disable UAC to use a mapped drive, or keep UAC enabled and access the server through a Share instead of a mapped drive.

2. A message appears stating that this will perform an upgrade to the Sage HRMS Client 2012. To continue, click **Yes**.

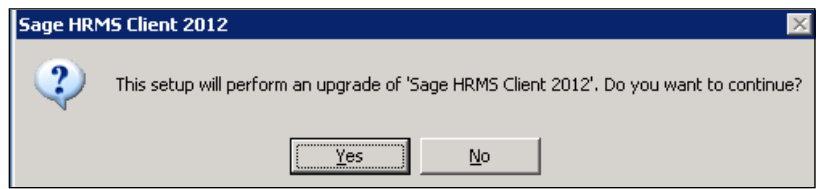

3. The Resuming the InstallShield Wizard for Sage HRMS Client 2012 windows appears. Click **Next** to continue.

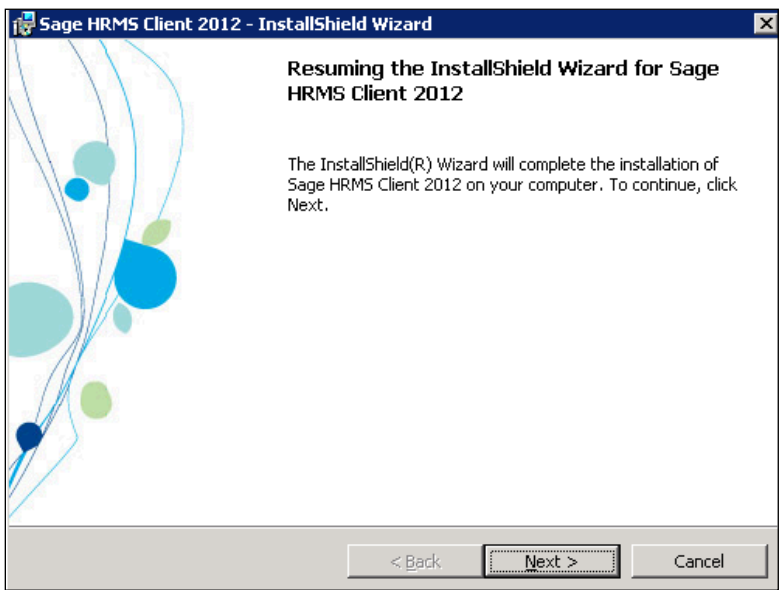

4. Click **Next** to start the install.

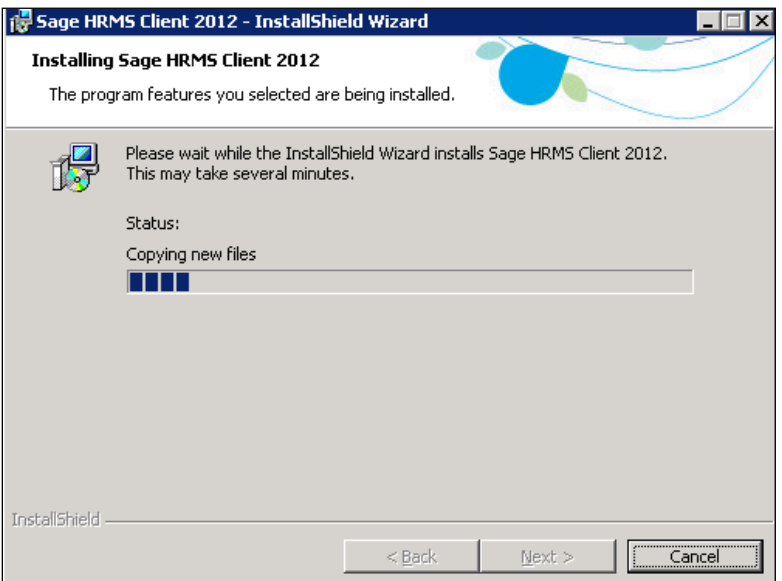

5. When the client upgrade is complete, the Install Completed dialog box opens.

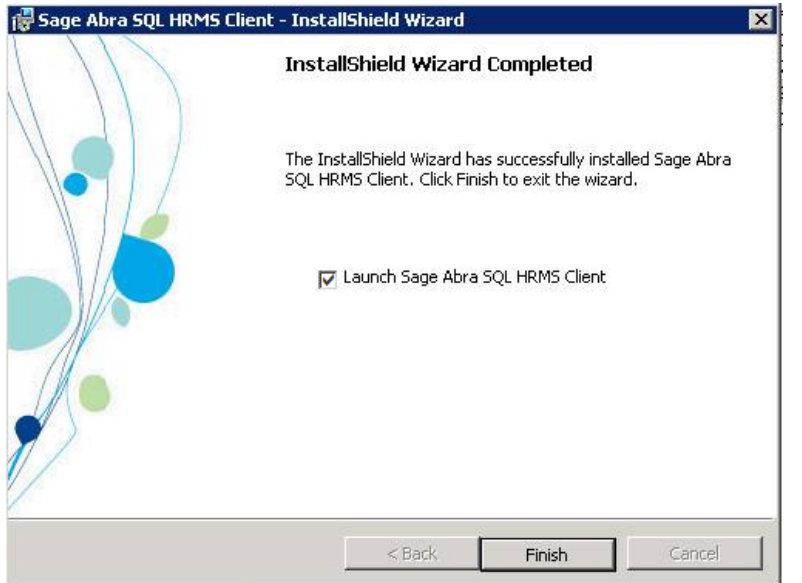

- To launch the application, select the **Launch Sage HRMS Client** check box and click **Finish**. (If you do not want to launch the application at this time, clear the **Launch Sage HRMS Client** check box and click **Finish**.)
- The next procedures depend on whether or not you are also installing Payroll.

#### **If you are not installing Payroll**

1. The Update dialog box opens after clicking **Finish**. Click **OK** to update your files.

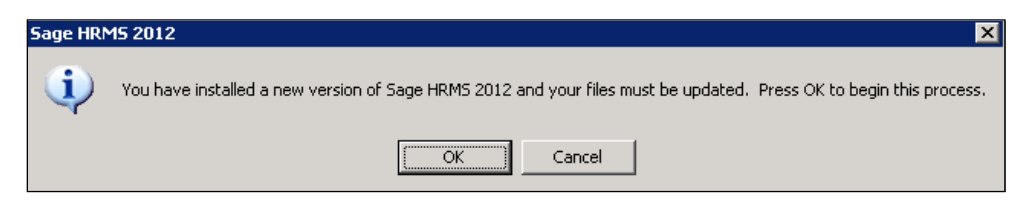

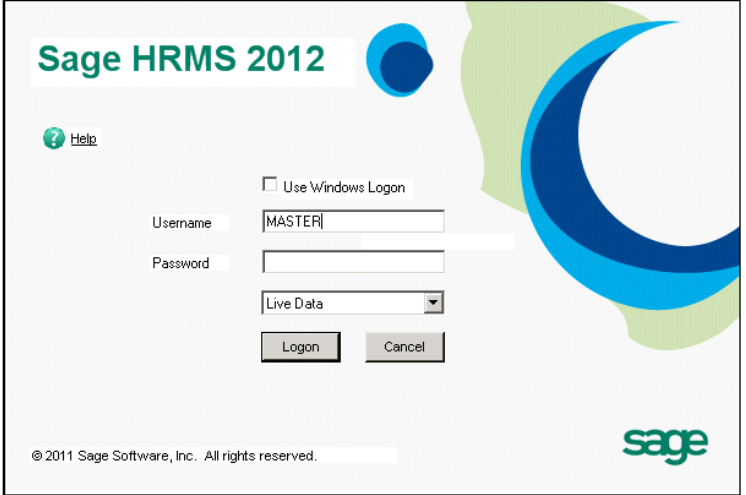

2. When file update is complete, the Sage HRMS Logon window appears.

- 3. Select Use Windows Logon if you are using Windows authentication to log on. Otherwise, enter a user name and password and click Logon.
- 4. Click **OK** when prompted to update your files.
- 5. Installation is now complete for non-Payroll systems.

#### **If you are installing Payroll:**

1. The Payroll modules dialog box opens after you click Finish. Click Yes to install the Payroll modules (you must have administrator privileges).

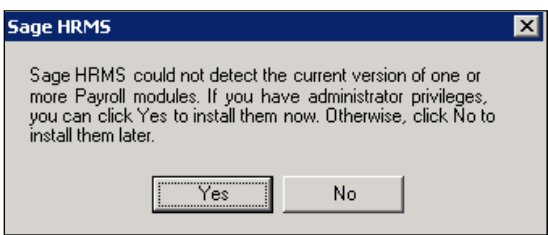

2. When the Payroll modules installation is complete, the Update dialog box opens. Click **OK** to update your files.

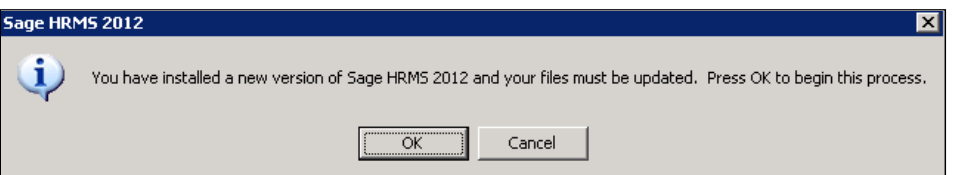

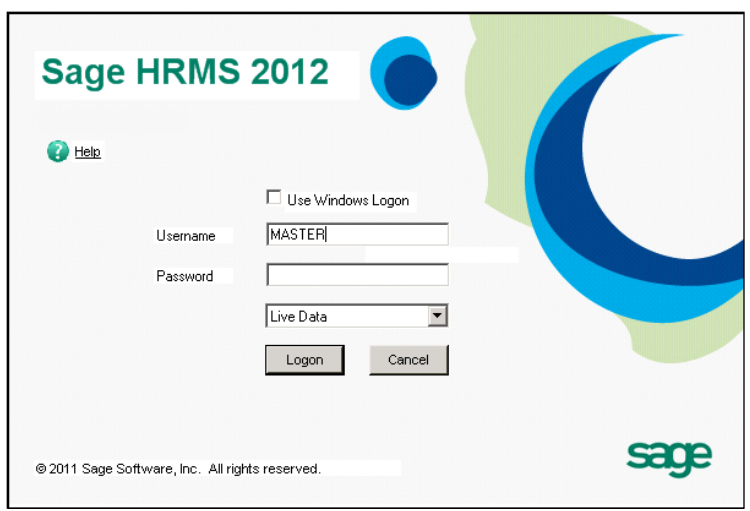

3. Sage HRMS 2012 is launched, the files are updated, and the Logon page appears.

### **Required tasks after the upgrade**

- Go to Group Security and make sure the new items added for G/L functionality are set to **Allow Access** for the appropriate users. Note that user MASTER automatically has access to all G/L functionality after the upgrade.
- Due to new security features for payroll, the employee selection lists created in a previous version are not carried over during the upgrade, so you must create new selection lists. It is important to note that each selection list is specific to the logged on user who created the list. That is, no user has access to another user's selection list. From the Navigation Pane, go to **Payroll > Tasks > Employee Selection** to create selection lists (search for "create employee selection list" in Help for instructions).
- Before running a payroll, you must set up G/L for all employers. Refer to online Help for instructions (go to index entry "setting up G/L").
- Before running a payroll, you must update the mapping for all Employee Configuration Profiles created in the previous version. To update mapping, open Sage HRMS and from the Navigation Pane, go to **Setup > Payroll > Database Setup > Employee Configuration**. Open each profile and click **Save**.

### **Optional tasks after the upgrade**

• If you have custom applications (including Sage Employee Self Service) that use Sage HRMS data, you must now update the custom application so that the path to the data is redirected to the new location of the **\Data** folder.

To redirect the application to the new **Data** location, we suggest doing this by using the Share name for the **SageHRMSServer\Data** folder or by using the **AbraWin.ini** file. If you use the **AbraWin.ini** file, please note that its location is also changed after the upgrade. It is located in the **\SageHRMSServer** folder.

- If you have custom applications, you must designate their location. Do the following procedure to use the **Abrawin.ini** file to locate the custom applications in any specified location.
	- 1. On the server machine, create a folder where your custom or third-party applications will be located.
	- 2. Install your custom or third-party applications into this folder.
	- 3. Open the Abrawin.ini file (now located in the \SageHRMSServer folder) and add a **[Sage HRMS]** section that designates the path to the custom applications folder. For example, the following two lines added to the **Abrawin.ini** file will direct Sage HRMS to search the **Third Party Apps** folder for the custom applications installed in the folder. (Sage HRMS will search only in the root path, not in sub-folders.)

**[Sage HRMS]**

**CustomApps = C:\Sage HRMS\Third Party Apps\**

# **Convert Sage Abra Suite v7.x or v9.x**

This section discusses the procedures for converting your HR-only Visual FoxPro database in Sage Abra Suite to SQL Server database in Sage HRMS.

These procedures basically consist of installing Sage HRMS 2012, converting your existing Abra Suite Visual FoxPro data to Sage HRMS SQL Server data, and changing the data source for custom reports from Abra Data Access to Sage HRMS Data Access.

**Note:** If your 7.x or 8.x system includes Payroll, contact Customer Support for assistance in converting to Sage HRMS.

# **To convert from Sage Abra Suite v7.x or v9.x**

**Important!** You must have administrator rights to install this upgrade.

1. Go to the sectio[n Install Sage HRMS](#page-6-0) for the first time and follow the steps to do the installation.

#### **Notes:**

- You must install the server as well as all remote clients.
- You can install Sage HRMS on the same server machine as your Abra Suite version (this is called a side-by-side installation).
- 2. When server and client installations are complete, you must now upsize your data. This converts your HR-only database from Visual FoxPro to SQL Server or SQL Server 2005 Express Edition. Go to the sectio[n Upsize data from FoxPro to SQL Server.](#page-62-0)
- 3. If you are using Abra Link or custom Visual FoxPro databases (such as for third-party applications), you must now upsize your Abra Link and custom data. Go to the section  $To run$ [the Data Upsizing Elf.](#page-65-0)
- 4. If you created custom reports in Abra Suite, you must now update the reports' data source from Abra Suite Data Access to Sage HRMS Data Access. Go to the section Upgrade Abra Suite [Custom Reports.](#page-67-0)

# **Install Crystal Reports 2008 for Sage**

You must install Crystal Reports version 2008 separately on each workstation that will be used to create custom reports. Before you install Crystal Reports 2008, we recommend that you first remove any other versions of Crystal Reports you may have installed on your system.

# **To Install Crystal Reports 2008 for Sage**

- 1. At the server machine, insert the Sage HRMS 2012 Installer DVD into your DVD drive. If **Autorun** is enabled, the Installation dialog box opens. If the Installation dialog box does not automatically open, browse to your DVD drive, and then double-click **Launch.exe**. The **Sage Installer** opens.
- 2. Click **Crystal Reports** to open the Crystal Reports Installation Wizard.

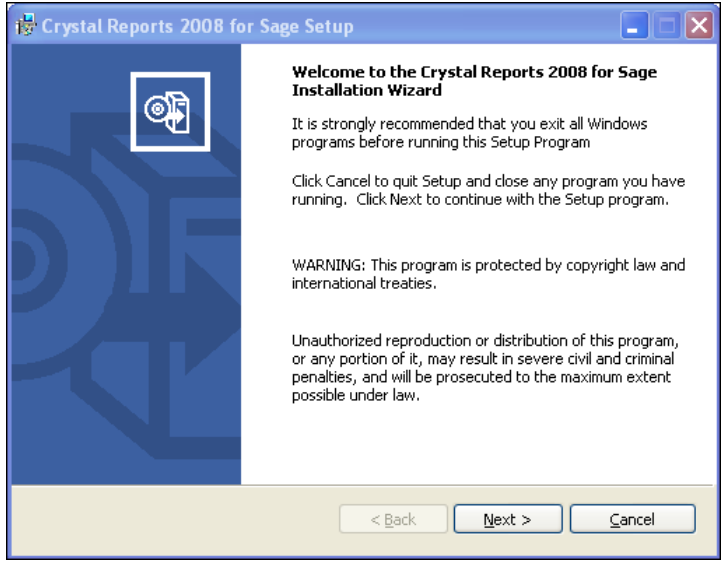

3. Follow the on-screen instructions to install Crystal Reports.

**Note:** When the Choose Language Packs window appears, you must clear the **All Languages**  check box as shown below. Otherwise, the installation may stop with the message **Please wait while the installer finishes determining disk space requirements**.

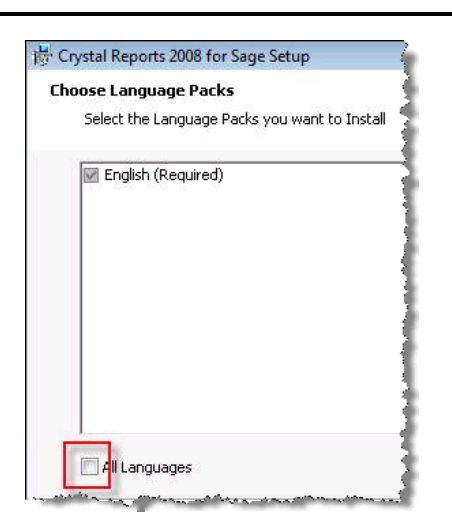

4. When installation is complete, you can access Crystal Reports from the Quick Launch Toolbar in Sage HRMS.

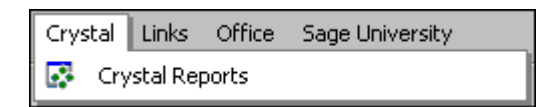

5. Click **Crystal Reports** to open the Crystal Start Page.

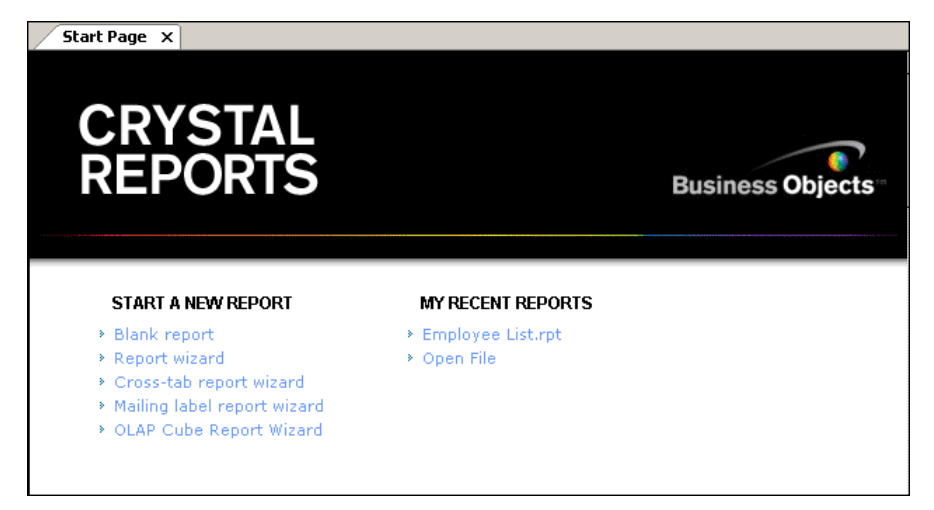

# **If you have reports from a previous Crystal Reports version**

After installing Crystal Reports 2008, the next time you save a report that you either modified or created in a previous version of Crystal Reports, the following message appears.

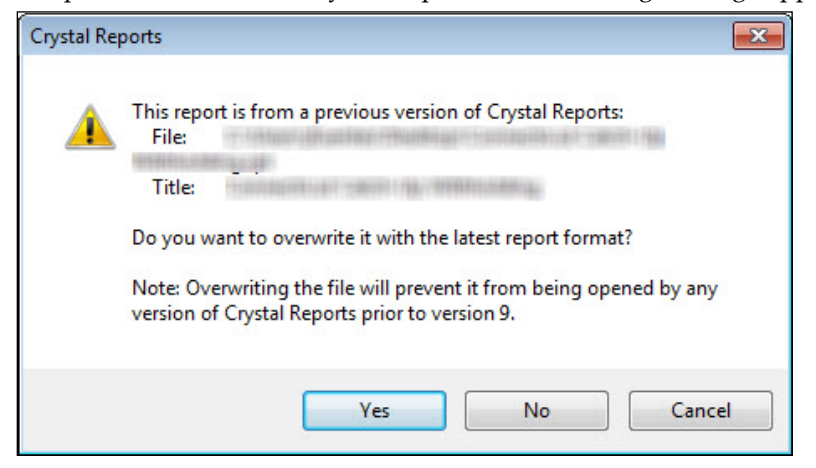

Click **Yes** to save the report with the latest Crystal Reports 2008 report format.

# **Appendix**

This appendix contains information on the following:

- [Enable the proper protocols on the server](#page-54-0)
- **[Enable the SQL Browser Service](#page-55-0)**
- [Add a new module or option](#page-54-1)
- [Uninstall the product](#page-59-0)
- [Install sample data manually](#page-59-1)
- **[Verify database connections](#page-60-0)**
- [Upsize data from FoxPro to SQL Server](#page-62-0)
- [Upgrade custom reports from Abra Suite](#page-67-0)
- [Hardware and software requirements/recommendations](#page-72-0)

## <span id="page-54-1"></span><span id="page-54-0"></span>**Enable the proper protocols on the server**

- 1. From the Start Menu, select All Programs > Microsoft SQL Server 2005 > Configuration Tools > SQL Server Configuration Manager.
- 2. In the SQL Server Configuration Manager, on the left panel, expand **SQL Server 2005 Network Configuration**.
- 3. Click **Protocols for ABRAHRMSX**. Note that ABRAHRMSX is the name of the SQL instance created by the SQL Express install provided on the Sage Installer DVD. Another instance name may display if SQL Server is already installed on the machine.
- 4. Set the **TCP/IP** protocol to **Enabled**. For the purpose of client installs, the status of the other protocols does not matter.

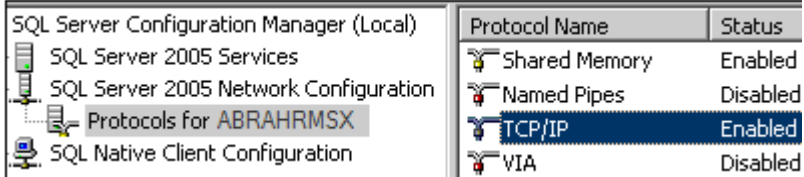

5. Exit the SQL Server Configuration Manager.

# <span id="page-55-0"></span>**Enable the SQL Browser Service**

- 1. From the Start Menu, select All Programs > Microsoft SQL Server 2005 > Configuration Tools > SQL Server Surface Area Configuration.
- 2. In the Configure Surface Area for localhost section (at the bottom of the window), select **Surface Area Configuration for Services and Connections**.
- 3. From the SQL Server 2005 Surface Area Configuration window, highlight **Service** in the left-hand panel.

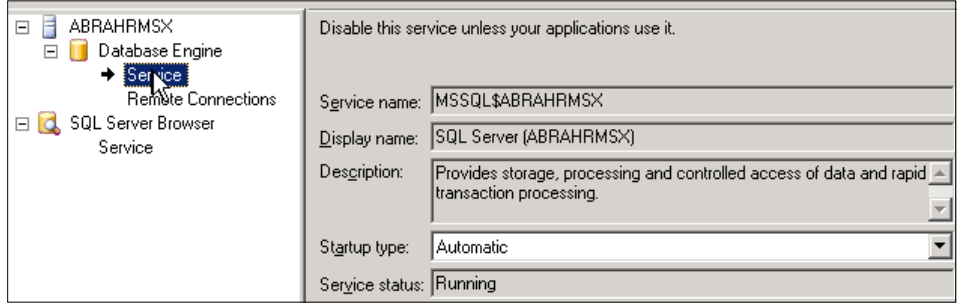

4. Verify the **Service name** (MSSQL\$ABRAHRMSX in the figure above) is set to **Automatic** (in the **Startup type** field) and that it is Running (in the **Service status** field).

If it is not running, you must **Start** the service.

5. Highlight Remote Connections in the left-hand panel.

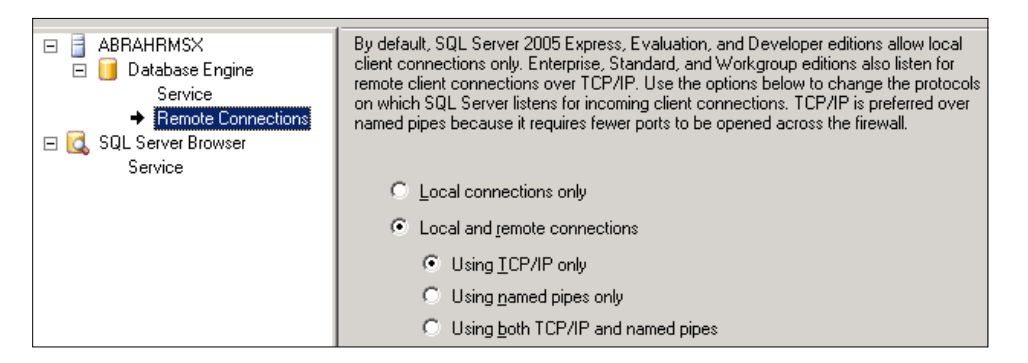

6. Verify that only Local and remote connections and Using TCP/IP only are selected.

7. Highlight **SQL Server Browser** in the left-hand panel. The **Startup type** will be set to **Disabled** and the **Service status** will be set to **Stopped**.

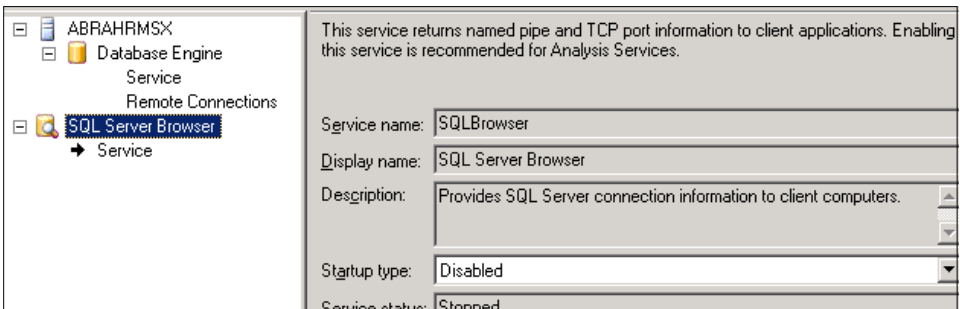

- 8. Change the **Startup type** to **Automatic** and click **Apply**.
- 9. Click **Start** to start the SQLBrowser service. The **Startup type** is **Automatic** and the **Service status** is **Running**.

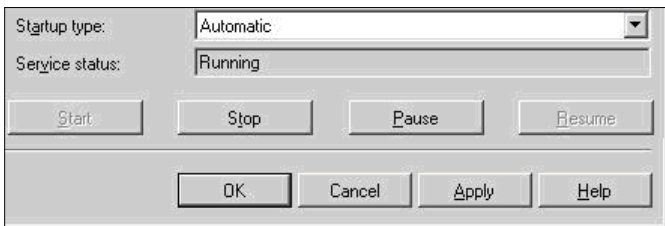

- 10. Click **OK** and then close the SQL Server 2005 Surface Area Configuration window.
- 11. Go to All Programs > Administrative Tools > Computer Management to open the Computer Management window.

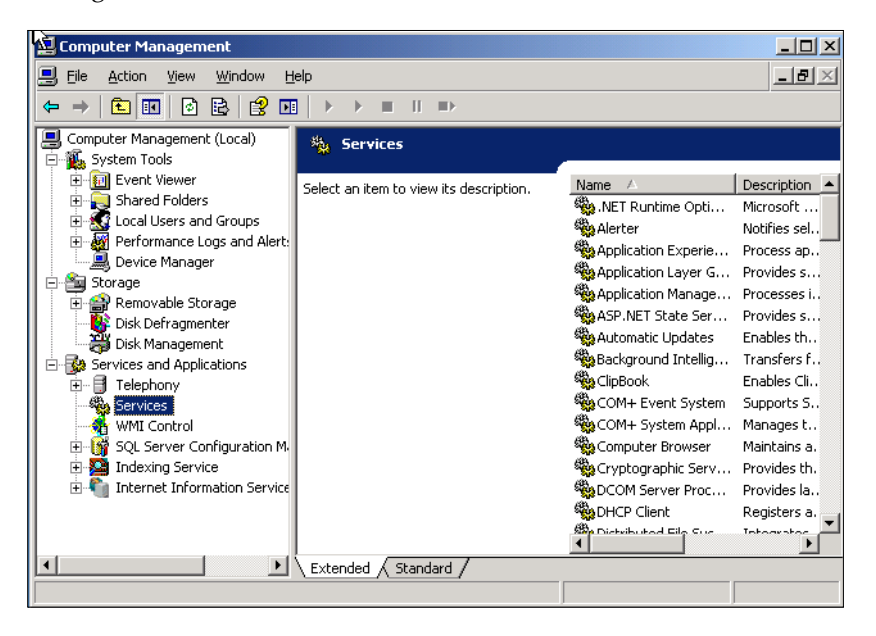

12. Select **Services** from the Services and Applications section and scroll down to the SQL Server entries.

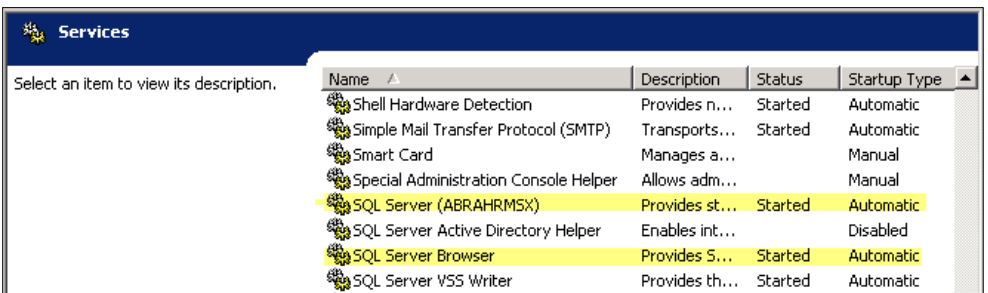

- 13. Ensure that both the SQL Server and SQL Server Browser services are set to **Started** and **Automatic**.
- 14. Close the Computer Management window.

You are now ready to install the client.

## **Re-register: add a new module or option**

If you have an existing Sage HRMS system and want to add another module or option, simply re-register Sage HRMS. (If you are adding Sage U.S. Payroll or Sage Canadian Payroll you must set up the payroll database. For more information, refer to the Sage Payroll Getting Started Guide.)

#### **Notes:**

- Changing the serial number or installation code requires a restart of Sage HRMS.
- If you add U.S. payroll to a Canadian payroll system or add Canadian payroll to a U.S. payroll system, you must change the **Country** setting to **Both** after re-registering and restarting Sage HRMS. (From the Navigation Pane, go to **Setup > System > Setup > Enterprise Setup** to change the **Country** setting.)
- 1. Obtain a serial number and installation code for the new items you are adding to your system. You can obtain this information by calling Sage Customer Service Monday through Friday from 8:30 a.m. to 5:30 p.m. ET at 800-424-9392.
- 2. Launch Sage HRMS.

3. Select **Register Sage HRMS 2012** from the Help menu.

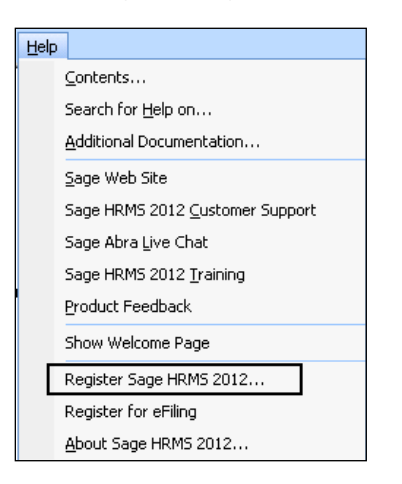

4. The Register Sage HRMS dialog box opens.

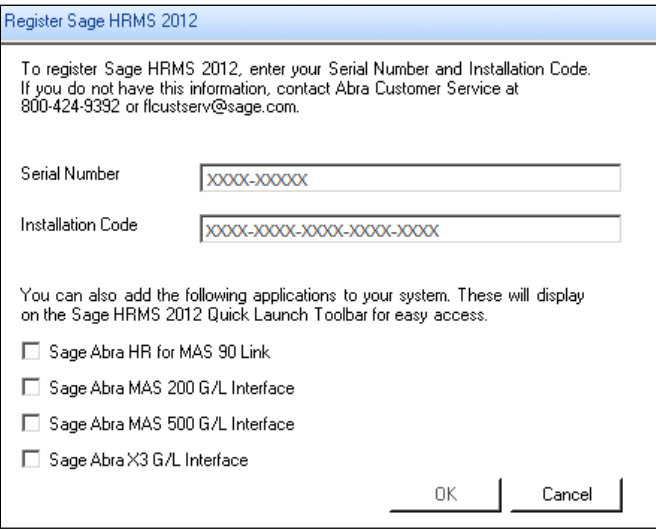

This dialog box shows your current serial number and installation code. If you are re-registering to add another module, option, or link, enter your new serial number and installation code. If you want to add the Sage HR for MAS 90 Link, Sage Abra MAS 200 Interface, or Sage Abra X3 G/L Interface, select the appropriate check box.

- 5. Click **OK** to complete the registration and close Sage HRMS. If you made a change to the serial number or installation code, a message appears for you to restart Sage HRMS.
- 6. Launch Sage HRMS and then log on. The Main Menu and Navigation Pane reflect the new options and modules you registered.

When you add a link or interface, they are accessible from the Quick Launch Toolbar.

- 7. To keep your system secure, review your user and group security and make any necessary changes for the new products or options you installed.
- 8. If you have previously applied any patches or Payroll (tax) updates, you must re-apply them after installing the new items.

# <span id="page-59-0"></span>**Uninstall Sage HRMS 2012**

To completely uninstall Sage HRMS 2012, you must uninstall the clients and the server. If your system includes Payroll, there are several payroll modules that will also be uninstalled.

The following figure shows the programs that are installed for an HR/Payroll system. Only the first two programs, Sage HRMS Client and Sage HRMS Server, are installed for both HR and Payroll. The remaining programs are the payroll modules.

Sage HRMS Client 2012 Sage HRMS Server 2012 Sage Payroll Bank Module Sage Payroll General Ledger Module Sage Payroll Sync Sage Payroll System Manager Sage Payroll U.S. Payroll Module 13 Sage Payroll U.S. Tax Module

To uninstall Sage HRMS, remove the following programs, in the order listed. You must have administrator privileges to uninstall.

**Note:** You can only use the Add/Remove Programs function to uninstall the Sage HRMS application. You cannot use **setup.exe** to uninstall.

- 1. Go to **Add/Remove Programs**.
- 2. Remove Sage HRMS Client. Note that when the client is uninstalled, all Payroll modules are also automatically uninstalled.
- <span id="page-59-1"></span>3. Remove Sage HRMS Server.

# **Install sample data manually**

If you did not choose to install sample data during installation, you can install it manually.

- 1. Perform a SQL database restore of the following sample database backups. They are stored on the server at **…Sage\SageHRMSServer\Sample\SQL**.
	- **AbraHRMS\_CAN.bak** (Canadian Payroll sample database backup)
	- **AbraHRMS\_ZSI.bak** (U.S. Payroll sample database backup)
	- **AbraHRMS\_Sample.bak** (HR sample database backup)
- 2. Edit the Abrawin.ini file located on the server at **…Sage\SageHRMSServer**. Add the following database install lines to the file.

#### **InstallSample=1**

#### **SampleDB=AbraHRMS\_Sample**

#### **SamplePayDB=AbraHRMS\_ZSI**

#### **SamplePayCadDB=AbraHRMS\_CAN**

#### **Notes:**

- The database names above are the default names. Make sure that the database names you enter are the correct ones for your configuration.
- The specific install lines you add to Abrawin. ini depend on your system configuration. That is:
	- − If only U.S. Payroll is installed, you only need to install **SampleDB** and **SamplePayDB**.
	- If only Canadian Payroll is installed, you only need to install **SampleDB** and **SamplePayCadDB**.
	- − If no Payroll is installed, you only need to install **SampleDB**.
	- Otherwise, you need to install all three databases.
- <span id="page-60-0"></span>• Go to **All Programs > Sage > Sage Payroll > Database Setup** and configure the sample database entries you just added.

# **Verify Database Connections**

Use the Database Connection Tool to:

- 1. Verify an existing database connection.
- 2. Change existing information in order to establish a connection with a different server if you move your Sage HRMS database.
- 3. From the Start Menu on the server, select All Programs > Sage > Sage HRMS Server > Database Connection Tool.

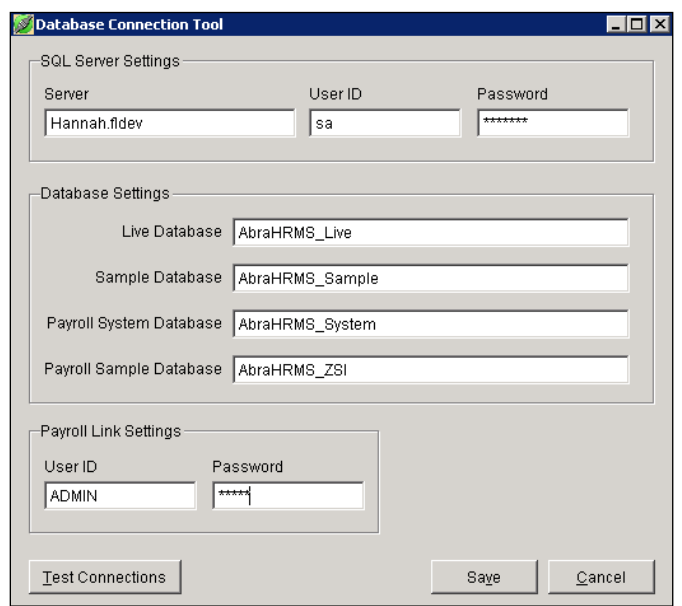

- 4. In the Database Connection Tool dialog box, enter your server name, user ID, and password. You must provide a SQL Server logon that has been given administrator privileges.
- 5. Enter the names of your Live Database and Sample Database, and if you are using Payroll, the Payroll System Database and Payroll Sample Database. If you are using Payroll, enter the **User ID** and **Password** for the payroll link.

6. Click **Test Connections** to test for valid connections to the databases. If all connections are successful, the test results display:

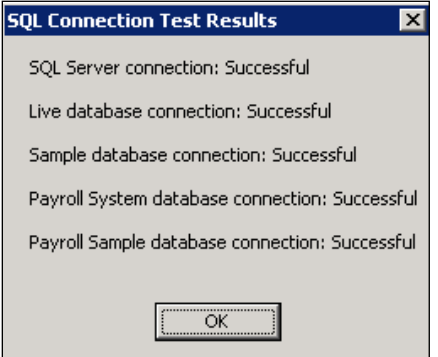

If you receive a message that the connections failed, verify your entries are correct.

7. Click **OK** to return to the Database Connection Tool dialog box and click **Save** to establish your database connections.

## <span id="page-62-0"></span>**Upsize data from FoxPro to SQL Server**

The Data Upsizing Wizard converts an HR-only Sage Abra Suite Visual FoxPro database to a SQL Server or SQL Server 2005 Express Edition database. If your 7.x or 8.x system includes Payroll, contact Customer Support for assistance in converting to Sage HRMS.

**Note:** If you need to convert Sage Abra Link databases or databases you have created for custom applications, you must also run the Data Upsizing Elf (page [62\)](#page-65-0) after you run the Data Upsizing Wizard.

When you run the Data Upsizing Wizard, the structure of the database changes as follows:

- An integer type field named **ID\_Col** is added to all tables that are automatically populated. The field value increments by one each time a new record is added.
- All date types are converted to date/time types.
- To avoid conflict with T-SQL, all field names that are T-SQL reserved words, that is desc, rule, table, and group, are converted to fdesc, frule, ftable, and fgroup.

When upsizing to a SQL Server or SQL Server 2005 Express database:

- The Toolkit tables in the custom folder (such as TKSCREEN.DBF and TKTABLES.DBF) are added to the database.
- If any errors occur during the upsize, a message is displayed when the upsize is finished.
- If the table already exists in the target database, it is dropped and upsized again.

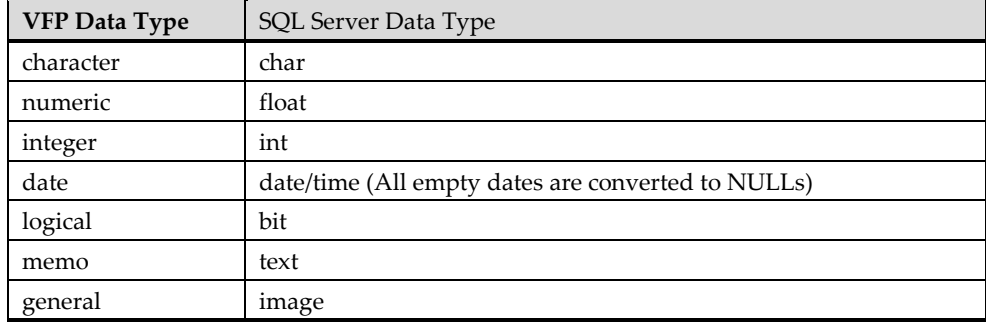

The following table shows the data type conversions from Visual Fox Pro to SQL Server.

### **To run the Data Upsizing Wizard**

1. From the Start menu, select **All Programs > Sage > Sage HRMS Server > Data Upsizing Wizard**  to open the Data Upsizing Wizard dialog box.

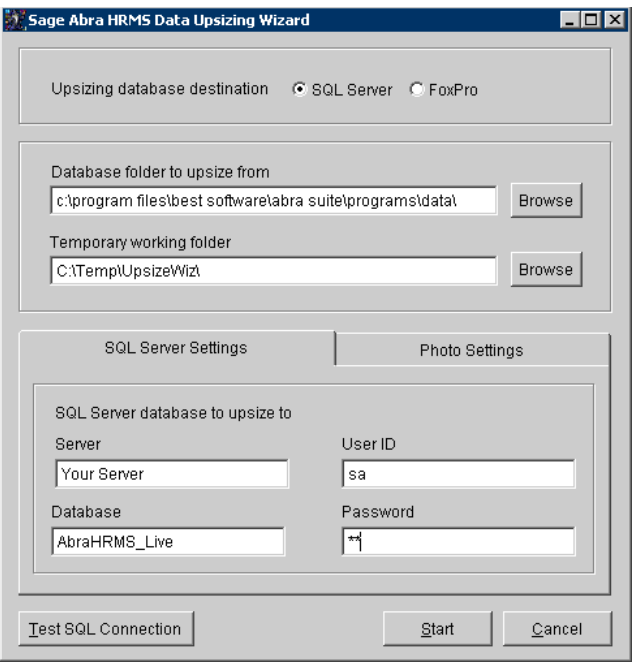

- 2. Select **SQL Server** as the database destination.
- 3. In the **Database folder to upsize from field**, select the location of the database folder you want to convert.
- 4. In the **Temporary working folder** field, select the location of the folder to use for the intermediary files needed during the conversion. The default is **C:\Temp\UpsizeWiz\**.
- 5. Enter the following information and then click **Test SQL Connection** to make sure the connection is valid. Note that the defaults display as a result of the installation, but you can change them if necessary.
	- **Server**. This is stored in the Abrawin.ini file.
	- **Database name**. This is the Live database name stored in the Abrawin.ini file.
	- **User ID**. This is stored in the DBAccount.ini file.
	- **Password**. This is stored in the DBAccount.ini file and is displayed as asterisks.
	- Select the **Photo Settings** tab and set the location for your employee photos.

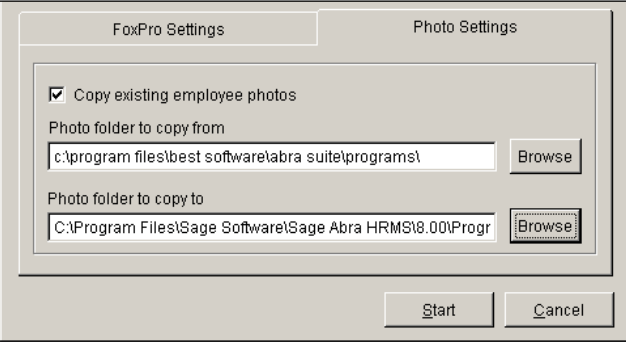

**Warnings:** If you have photos in Sage Abra Suite you want to move to Sage HRMS, select **Copy existing employee photos**.

In the **Photo folder to copy from** field, select the photo folder you want to copy.

In the **Photo folder to copy to** field, select the location of the folder to use for your photos.

6. Click **Start** to begin the upsize process. The progress of the data upsizing is conveyed by two status bars. The first one represents the specific table being converted; the second one represents all tables in the database being converted.

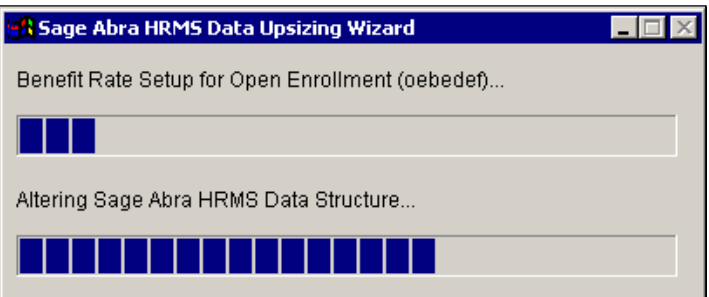

When upsizing is complete, click **OK**.

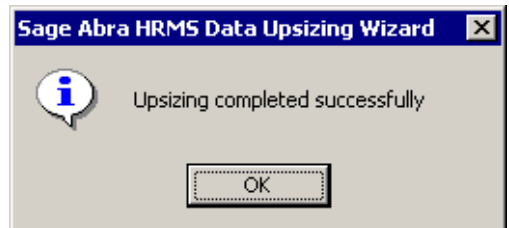

**Next Step**: Run the Data Upsizing Elf (only for Sage Abra Link and custom databases).

### <span id="page-65-0"></span>**To run the Data Upsizing Elf**

The Data Upsizing Elf converts Sage Abra Link databases and custom Visual FoxPro databases (such as those created for custom applications). When you run the Data Upsizing Elf, the structure of the database changes as follows:

- DBF files used in custom applications you have created are converted.
- Selected files from any folder containing DBF files are converted.
- If the table already exists in the target database, it is dropped and upsized again.

The table below shows the data type conversions from Visual FoxPro to SQL Server.

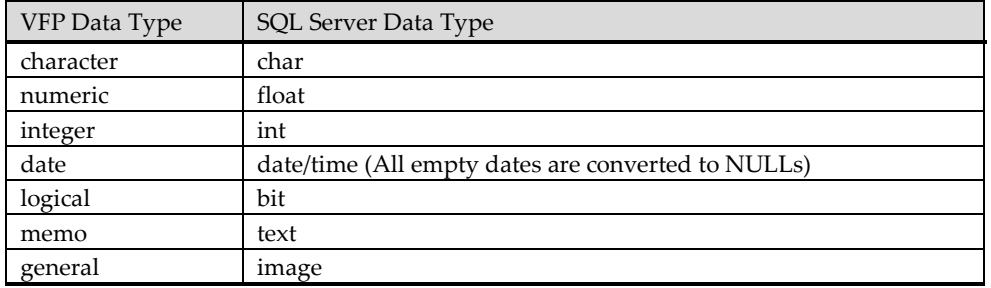

1. From the Start menu, select **All Programs > Sage > Sage HRMS Server > Data Upsizing Elf** to open the Data Upsizing Elf dialog box.

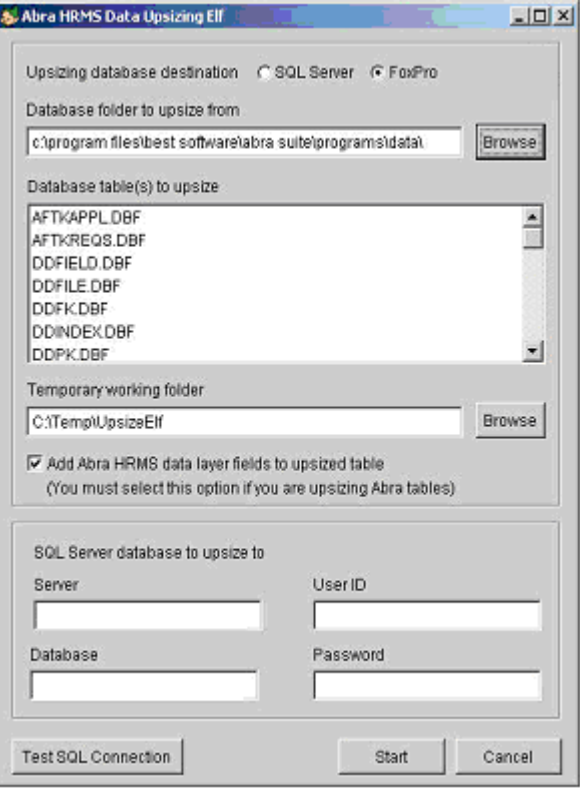

- 2. Select **FoxPro** as the Upsizing database destination.
- 3. In the **Database folder to upsize from** field, select the location of the database folder you want to convert.
- 4. In the **Database table(s) to upsize** field, select the database files you want to convert.
- 5. In the **Temporary working folder** field, select the location of the folder to use for the intermediary files needed during the conversion. The default is **C:\Temp\UpsizeElf**.
- 6. If you are upsizing Sage HRMS tables or developing custom applications and you want to use the Abra Data Layer to access the data, select **Add Abra HRMS data layer fields to upsized table**.

7. Click **Start** to begin the upsize process. The progress of the data upsizing is conveyed by two status bars. The first one represents the specific table being converted; the second one represents all tables in the database being converted.

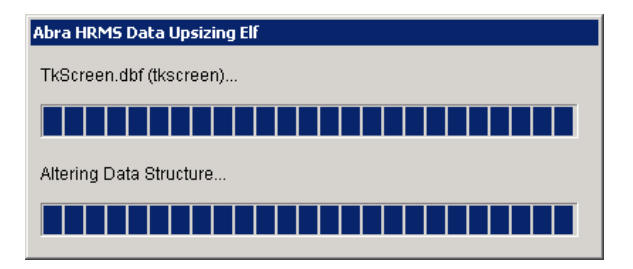

8. When upsizing is complete, click **OK**.

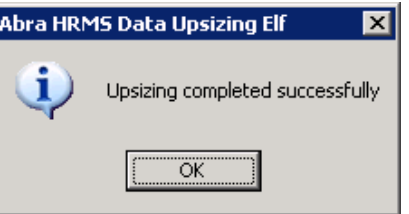

## <span id="page-67-0"></span>**Upgrade Sage Abra Suite Custom Reports**

This section applies to custom reports created with Sage Abra Suite. When you upgrade to Sage HRMS, you must change the data source for each report and save it to a new folder.

### **Before you begin**

- You must have Sage HRMS and Crystal 2008 installed.
- You must have run the Data Upsizing Wizard to upsize your data.

#### **To change the data source**

- 1. Log on to Sage HRMS. You must also be logged on to Sage Abra Suite, because the data source in the reports you are upgrading still references the ADA (Abra Data Access).
- 2. From the Sage Quick Launch Toolbar, click **Crystal > Crystal Reports to launch Crystal Reports**. The Welcome to Crystal Reports dialog opens.
- 3. Open one of your custom reports.
- 4. From the Crystal Reports main menu, select **Database > Set Datasource Location**. The Set Datasource Location dialog box opens.

If Sage HRMS Data Access has been created under OLE DB (ADO), select **Abra HRMS Data Access**, and click **Update**. Repeat for subreports if needed. If a field name has changed, proceed to the following Field Name Changes section.

- 5. In the Replace With section, click the plus sign to expand Create New Connection.
- 6. Click the plus sign to expand OLE DB (ADO).
- 7. Double-click Make New Connection.

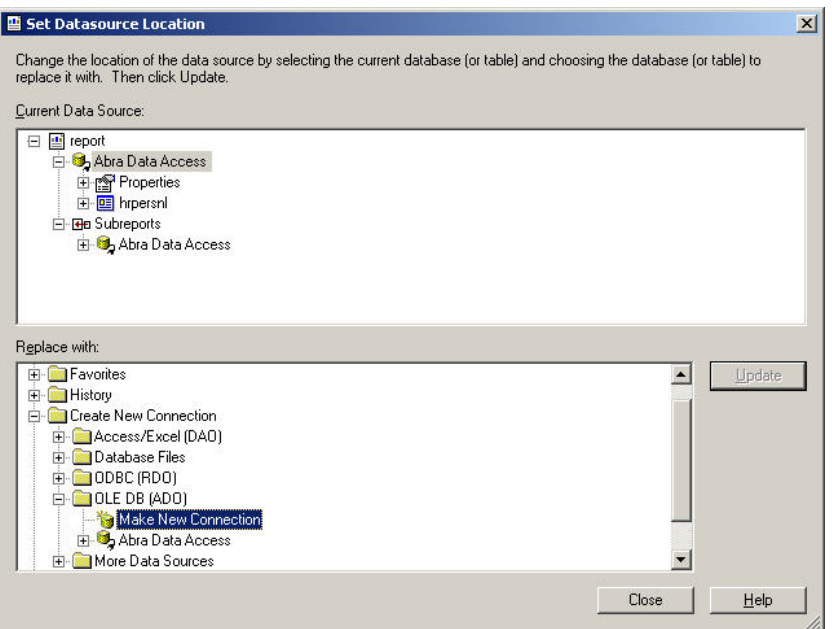

8. The OLE DB (ADO) dialog box opens. Click once to highlight **Abra HRMS Data Access (OLE DB Provider)**.

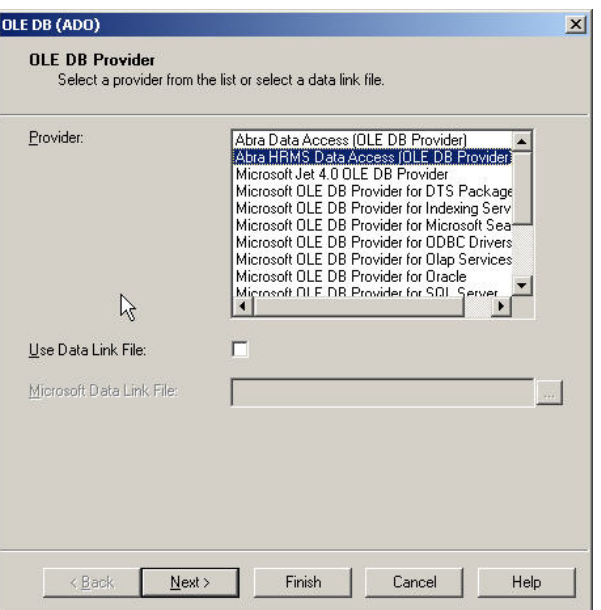

9. Click **Finish**. The Set Datasource Location dialog box opens.

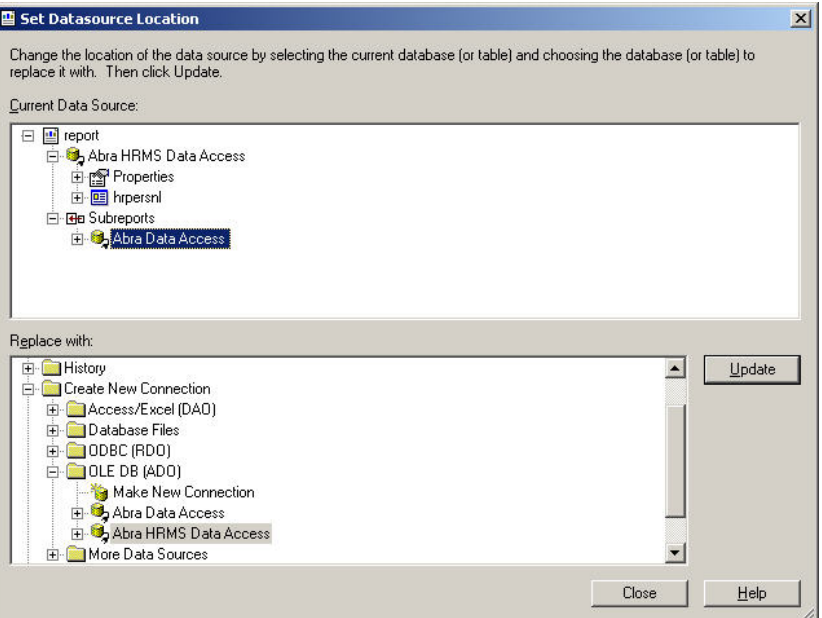

- 10. In the Replace with section, click once to highlight **Abra HRMS Data Access**.
- 11. In the Current Data Source section, click once to highlight **Abra Data Access**.

12. Click **Update** to update the old Sage Abra Suite data source with the new Sage HRMS data source.

You must have the data source to change *from* selected in the top section and the data source to change *to* selected in the bottom section before you **Update.**

- 13. In the Create New Connection/OLE DB folder, right-click Abra HRMS Data Access and select Add to Favorites.
- 14. Repeat Steps 3 through 13 for each custom report and subreport. Depending on the complexity of your report, you may also need to change field names that are T-SQL reserved words, that is desc, rule, table, and group, and check for empty dates. See the following Field Name Changes section.

### **Field Name Changes**

You must change the field name for all fields that conflict with keywords in T-SQL such as table, group, description, and rule. The new fields are named the same as the old, but with an **F** prefix. The table below shows the field name changes in the Sage HRMS database.

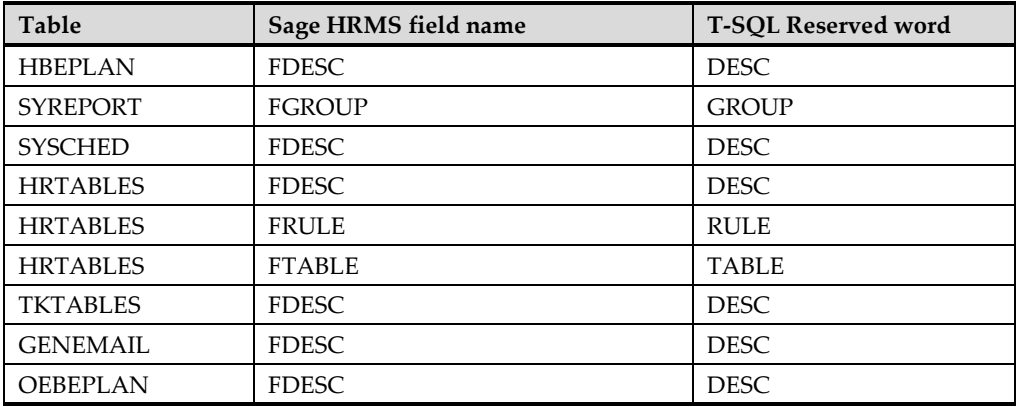

If your report requires field name changes, when you update the data source, the Map Fields dialog box opens.

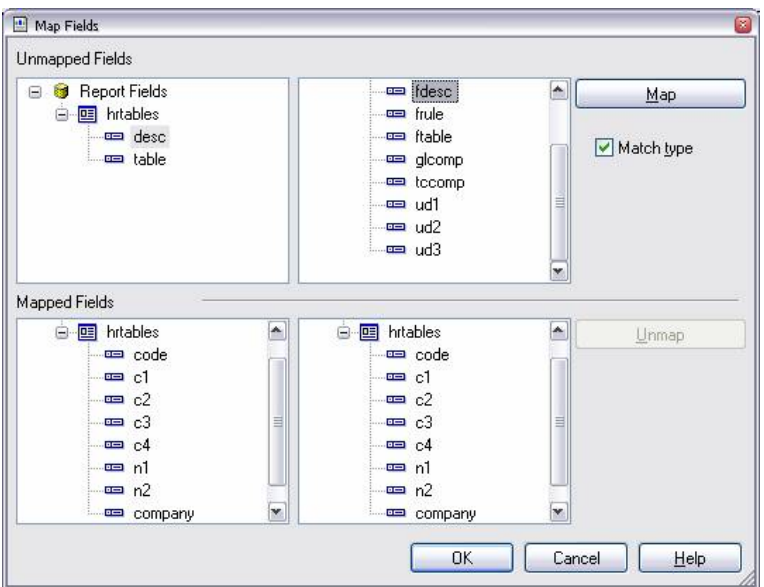

- 1. In the left box in the **Unmapped Fields** section, click once to highlight the old field name. In the right box, click once to highlight the new field name. For example, if your report uses desc, select **desc** in the left box and **fdesc** in the right box.
- 2. Click **Map**.
- 3. Preview the report. If you receive a message stating that one or more database tables have changed, click **OK**.

### **Checking for Empty Dates**

In Sage HRMS, all date fields that do not have a specific date assigned to them are now **NULL**. If you have any reports in which you check for an empty date in a selection formula using the **EMPTY()** function, you need to now use the **ISNULL()** function. The example below shows selecting benefit records in the HBENE table.

#### **Before**:

{hbene.b\_beneid} in ["S", "I"] and {hrpersnl.p\_active} = "A" and (**EMPTY**({hbene.b\_expdate}) or {hbene.b\_expdate} > CurrentDate)

#### **After:**

{hbene.b\_beneid} in ["S", "I"] and {hrpersnl.p\_active} = "A" and (ISNULL({hbene.b\_expdate}) or {hbene.b\_expdate} > CurrentDate)
## **Hardware/Software Requirements and Recommendations**

The latest information on Sage HRMS 2012 hardware and software requirements and recommendations is available at:

<http://na.sage.com/us/sage%20hrms/lp/In%20Product/hrmsexthelp/SageAbraSQLHRMSGuides>